**ESCUELA SUPERIOR POLITECNICA DEL LITORAL** 

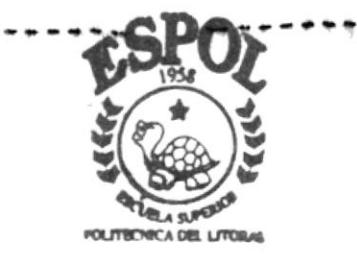

PROGRAMA DE TECNOLOGIA EN COMPUTACION

# TESIS DE GRADO

Previo a la obtención del Título de ANALISTA DE SISTEMAS

TEMA : Sistema de Facturación

MANUAL DE USUARIO

AUTORES:

Carlos Jurado Vásquez Humberto Freire Landaburú

DIRECTOR: Anl. Jorge Lombeida

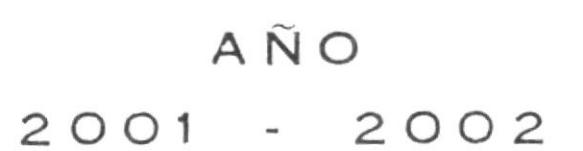

 $T657.8$  $JU_{12}$  $V_{\mathcal{L}}$ 

# ESCUELA SUPERIOR POLITÉCNICA DEL LITORAL

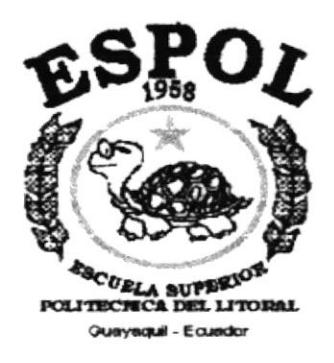

# PROGRAMA DE TECNOLOGÍA EN COMPUTACIÓN

# **TESIS DE GRADO**

# PREVIO A LA OBTENCIÓN DEL TÍTULO DE **ANALISTA DE SISTEMAS**

**TEMA** SISTEMA DE FACTURACIÓN

# **MANUAL DE USUARIO**

# **AUTORES:**

Carlos Jurado Vásquez Humberto Freire Landaburú

# **DIRECTOR**

# **ANL. JORGE LOMBEIDA**

**AÑO**  $2001 - 2002$ 

# **AGRADECIMIENTO**

Agradezco el apoyo incondicional que me ofrecen mis Padres, el apoyo alentador de mis hermanos y de todas las personas que me han estimulado, para concluir con una etapa más de mi vida, pues mi gratitud está con ellos.

# CARLOS ENRIQUE JURADO VÁSQUEZ.

# **DEDICATORIA**

Dedico este manual a todos los profesores y amigos que a través de mi vida estudiantil me han ayudado y alentado de manera incondicional.

"第四

 $\begin{array}{ccccc} \delta & \alpha & \beta \\ \delta & \delta & \delta \end{array}$ 

# DECLARACIÓN EXPRESA

La responsabilidad de los hechos, ideas y doctrinas expuestas en esta tesis le corresponde exclusivamente y es patrimonio intelectual de la misma a PROTCOM (Programa de Tecnología en Computación). (Reglamento de Exámenes y Títulos Profesionales de la ESPOL)

# **FIRMA DE DIRECTOR DE TESIS**

**ANL. JORGE LOMBEIDA** 

A  $\sqrt{12}$ CAMPUS PEÑAS

**FIRMA DE AUTORES DE TESIS** 

Carlos Jurade Vosque Humino Frank

# **TABLA DE CONTENIDO**

 $\alpha$ 

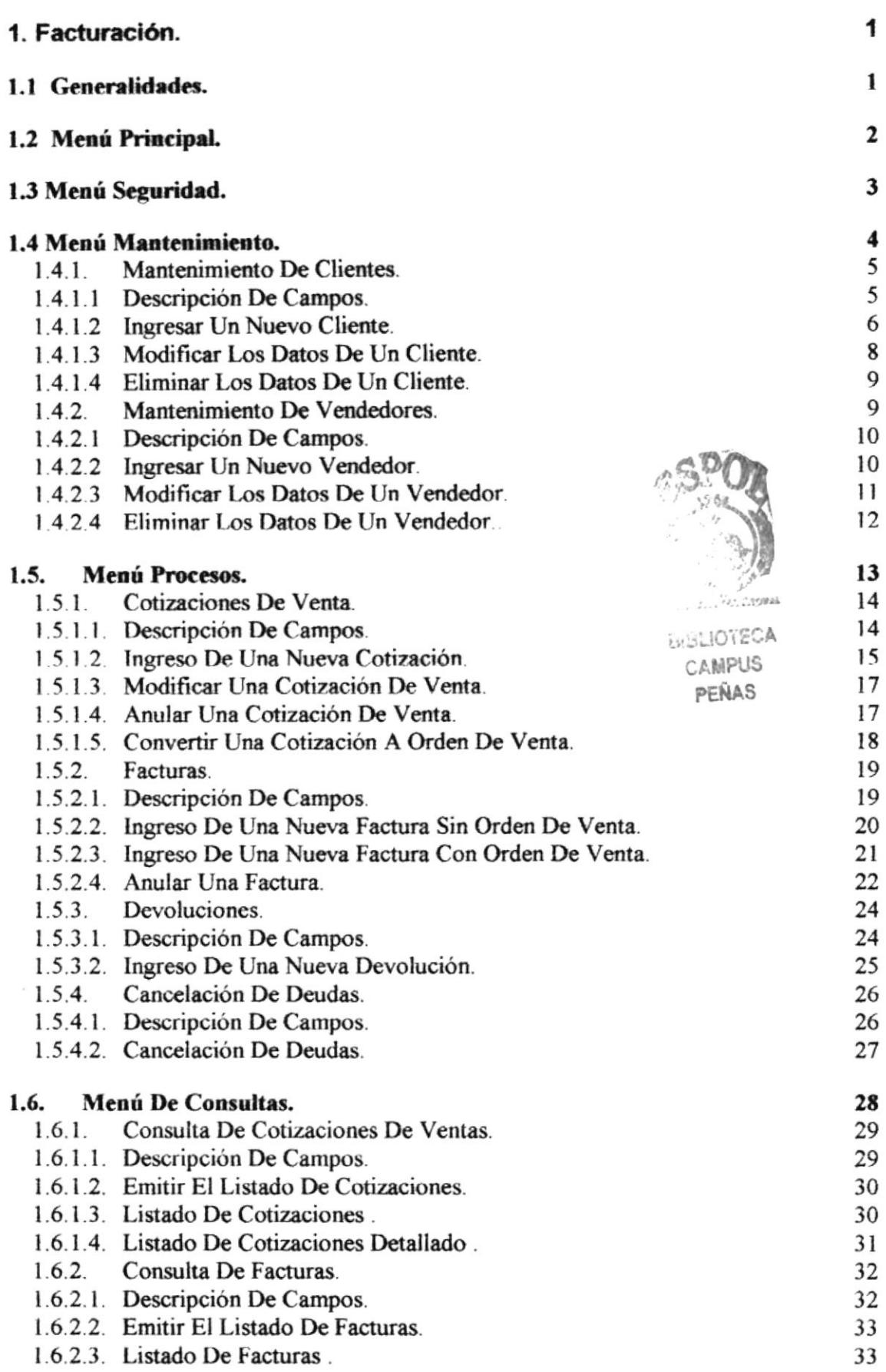

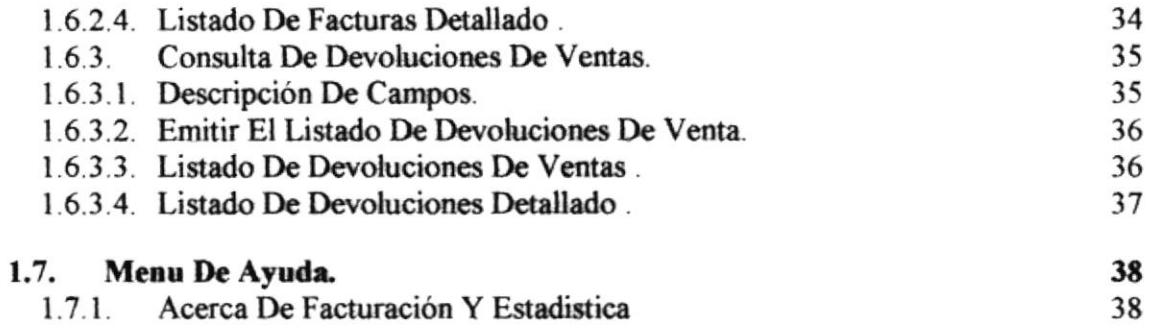

# **CAPÍTULO**

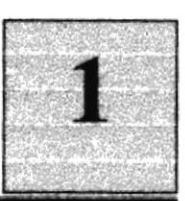

# **FACTURACIÓN**

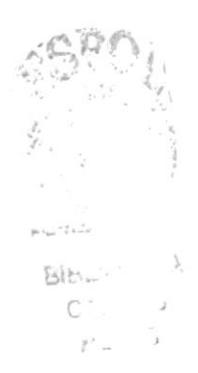

# 1. FACTURACIÓN.

# **1.1 GENERALIDADES.**

La Facturación se encargará de apoyar más efectivamente la elaboración de las facturas ya sean a Créditos o al Contado, emitir pro formas o cotizaciones a los solicitantes de los productos, la misma que se facturan si el cliente está de acuerdo con los datos presentados.

#### **GENERAR COTIZACIONES.**

En la cotización se va a generar los pedidos de cada uno de los clientes para más tarde ser facturadas

## **GENERAR FACTURAS.**

Al generar las facturas se lo realizará en forma directa como también se podrá arrastrar los datos desde una cotización ya aprobada por el Cliente.

## **GENERAR DEVOLUCIONES DE VENTA.**

Se Genera con los datos de una factura, ya sea por mala facturación o porque el Cliente no aceptó la mercadería.

## CANCELACIÓN DE DEUDAS.

Cuando se genera una factura o una devolución, se crea automáticamente una Cuenta por Pagar o una Cuenta por Cobrar para el cliente respectivamente.

# 1.2 MENÚ PRINCIPAL.

La pantalla principal del módulo de Facturación consta de cinco opciones, las cuales son:

- 1. Seguridad
- 2. Mantenimiento.
- 3. Procesos.
- 4. Consultas.
- 5. Ayuda.

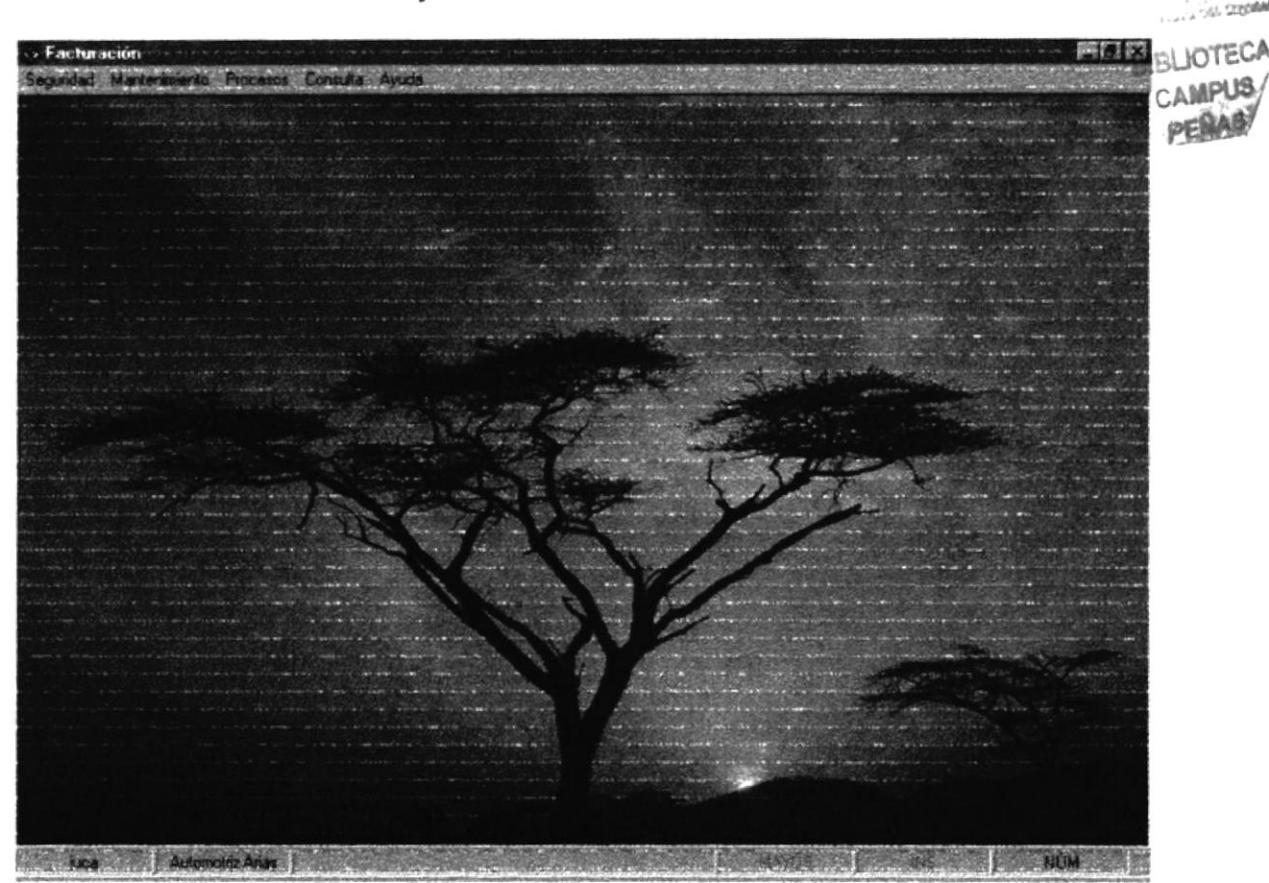

Figura 1.1 Pantalla del Menú Principal.

En esta pantalla usted podrá escoger cualquiera de las opciones presionando al mismo tiempo la tecla ALT y la letra subrayada, o en su defecto puede escoger la opción deseada haciendo clic con el mouse.

# 1.3 MENÚ SEGURIDAD.

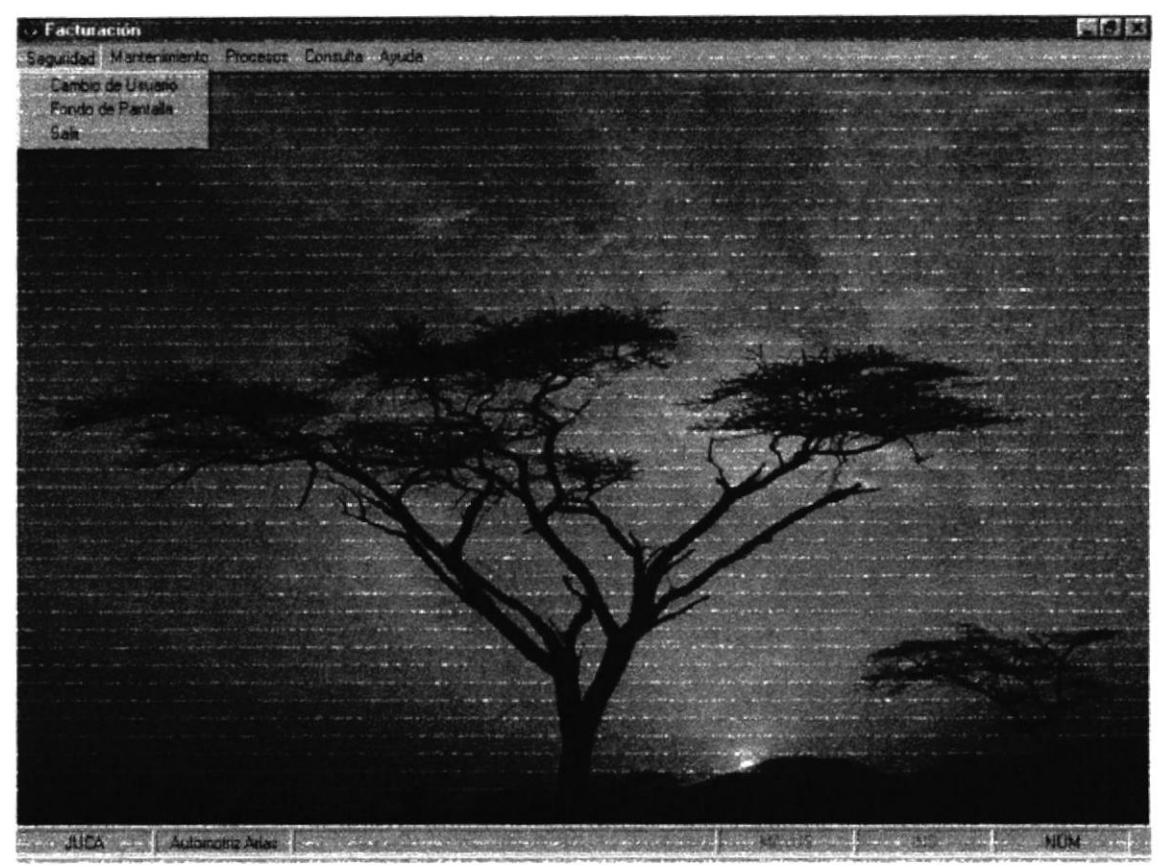

Figura 1.2 Pantalla del Menú Seguridad.

En el siguiente menú se presentan las opciones tales como, Cambio de Usuario, Cambio de Fondo de Pantalla y la opción Salir.

# 1.4 MENÚ MANTENIMIENTO.

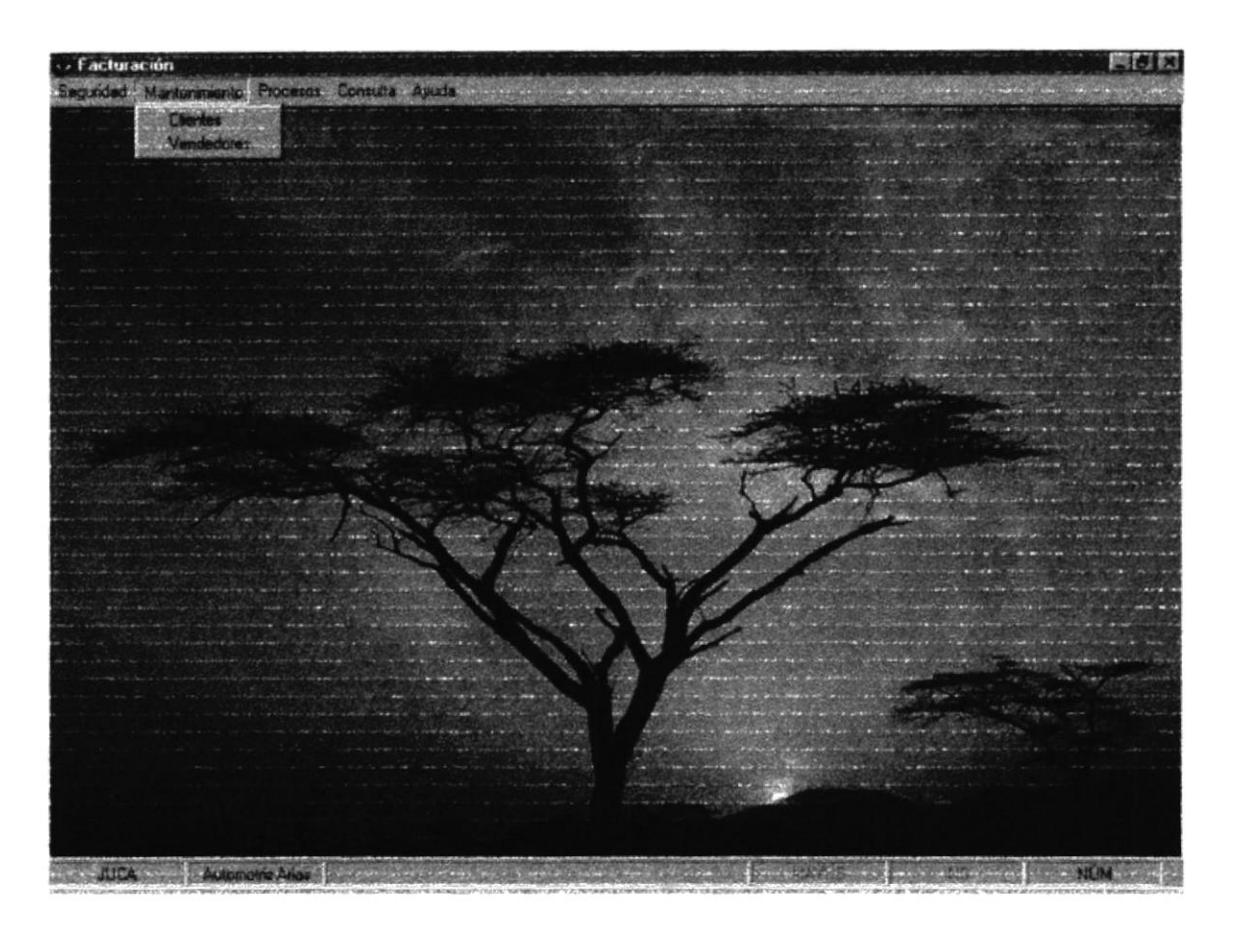

Figura 1.3 Pantalla del Menú Mantenimientos.

En la figura 1.3 Pantalla del Menú Mantenimientos presenta las opciones necesarias para el ingreso de la información al sistema, ya sea estos los datos de Clientes o de Vendedores, estas opciones nos permiten dar mantenimiento a los datos ingresados de los mismos, como modificaciones, eliminaciones o ingreso de nuevos datos.

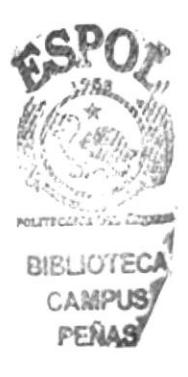

# 1.4.1. MANTENIMIENTO DE CLIENTES.

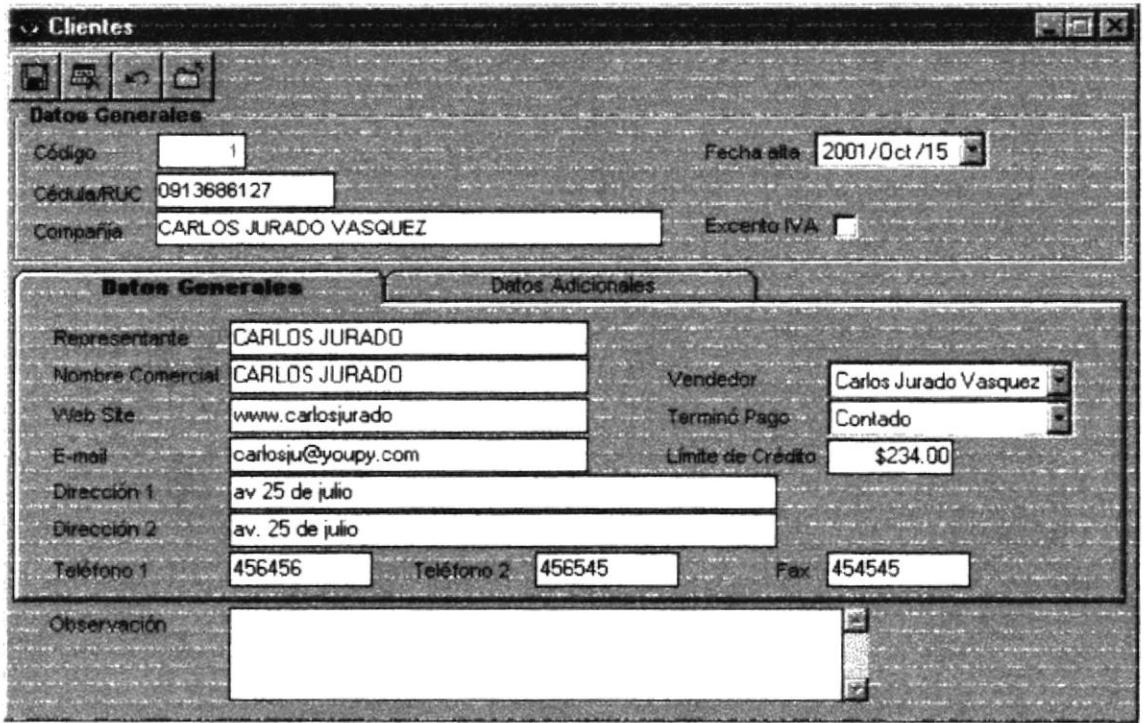

Figura 1.4. Pantalla de Mantenimiento de Clientes

En esta ventana, el usuario podrá ingresar nuevos Clientes, modificar los datos ya ingresados o eliminarlos.

# 1.4.1.1 DESCRIPCIÓN DE CAMPOS.

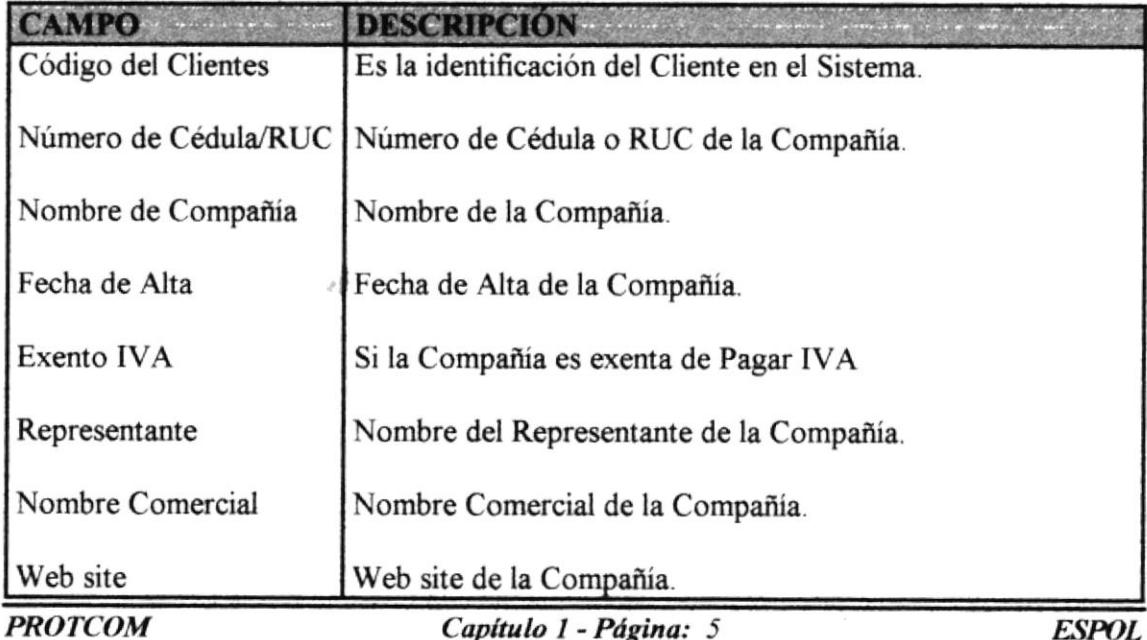

| E-mail            | E-mail de la Compañía.            |
|-------------------|-----------------------------------|
| Dirección 1       | Dirección 1 de la Compañía.       |
| Dirección 2       | Dirección 2 de la Compañía.       |
| Teléfono 1        | Teléfono 1 de la Compañía.        |
| Teléfono 2        | Teléfono 2 de la Compañía.        |
| Fax               | Fax de la Compañía.               |
| Vendedor          | Vendedor Asignado                 |
| Término de Pago   | Término de Pago Asignado          |
| Límite de Crédito | Límite de Crédito                 |
| Observación       | Datos adicionales de la Compañía. |
|                   |                                   |

Tabla 1.4.1. Campos de Mantenimiento de Cliente.

## 1.4.1.2 INGRESAR UN NUEVO CLIENTE.

Para ingresar un nuevo cliente al Sistema se deben seguir los siguientes pasos:

- l. Presione la tecla TAB para dirigirse a los campos de la ventana.
- 2. Ubíquese en el campo Código e ingrese el código del cliente que no exista; no es necesario ingresar el código, ya que este es asignado automáticamente por el Sistema. Presione Enter o TAB para ir al siguiente campo.
- 3. Si el código ingresado ya existe, entonces el sistema mostrará los datos de este clientc.
- 4. En el campo Cédula/Ruc ingrese el número cédula o el RUC del Cliente. Presione Enter o TAB para ir al siguiente carnpo.
- 5. En el campo Nombre de Compañía, ingrese el nombre de Compañía. Presione Enter o TAB para ir al siguiente campo.
- 6. Ahora estaremos en el campo Fecha de Alta, donde estará la fecha de hoy, pero podrá se modificada. Presione Enter o TAB para ir al siguiente campo.
- 7. En el campo Exento, deberá ir chequeado si el cliente no debe pagar IVA o vacío si el cliente si paga IVA. Presione Enter o TAB para ir al siguiente campo.
- 8. En el campo Representante, ingrese el nombre de la persona que representará a el cliente. Presione Enter o TAB para ir al siguiente campo.
- 9. En el campo Nombre Comercial, ingrese la ciudad donde habita el cliente. Presione Enter o TAB para ir al siguiente campo.
- 10. En el campo Web Site, deberá ingresar la dirección de la página Web del Cliente. Presione Enter o TAB para ir al siguiente campo.
- 11. En el campo E-mail, ingrese la dirección del correo electrónico del cliente. Presione Enter o TAB para ir al siguiente campo.
- 12. En el campo Dirección 1, ingrese la dirección del cliente. Presione Enter o TAB para ir al siguiente canpo.
- 13. En el caso de existir otra dirección ingrésela en el campo Dirección 2. Presione Enter o TAB para ir al siguiente campo.
- 14. En el campo Teléfono 1, ingrese el número de teléfono del cliente. Presione Enter o TAB para ir al siguiente campo,
- 15. En el caso de que el cliente teriga otro teléfono puede ingresarlo en el campo Teléfono 2. Presione Enter o TAB para ir al siguiente campo.
- 16. En el campo Fax, ingrese el número de Fax del cliente. Presione Enter o TAB para ir al siguiente campo.
- 17. En el campo Vendedor, deberá seleccionar el vendedor asignado a este cliente. Presione Enter o TAB para ir al siguiente campo.
- 18. Seleccione luego Término de Pago, con el cual se le facturará al cliente. Presione Enter o TAB para ir al siguiente campo.
- 19. Ingrese Límite de Crédito, que se le otorgará al cliente. Presione Enter o TAB para ir al siguiente campo.
- 20. Cualquier información adicional ingrésela e el campo de Observación.
- 21. Para grabar los datos del nuevo cliente, dé clic en el botón **El El sistema le** presentará mensaje de seguridad el mismo que le dará la opción de cancelar o grabar los datos ingresados:

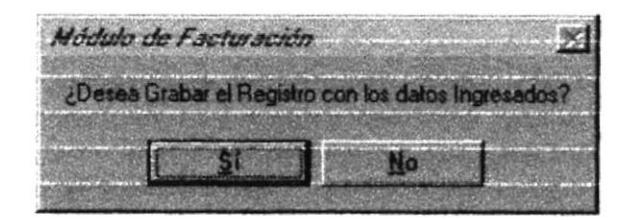

## **1.4.1.3 MODIFICAR LOS DATOS DE UN CLIENTE.**

Para poder cambiar o modificar los datos de un Cliente en el Sistema, siga los siguientes pasos:

1. Ubiquese en el campo de Código del Cliente y escriba el código del cliente a modificar y presione Enter, con el código el sistema podrá hacer referencia al cliente. Los datos aparecerán automáticamente si el código existe en el Sistema. Si no recuerda el código del cliente, estando en el campo Código del Cliente presione F1, le mostrará una lista de todos los clientes del Sistema. Busque al cliente y por medio del ratón dando doble clic sobre cliente buscado.

| <b>POWER</b> | cedula ruc   | compañía                                   | representante          |       |
|--------------|--------------|--------------------------------------------|------------------------|-------|
|              | 1 0913686127 | CARLOS JURADO VA CARLOS JURADO             |                        | 4564  |
|              | 2 0913658734 | <b>Ramirez</b>                             | <b>Mayquel Ramirez</b> | 70339 |
|              | 3 0987364343 | Imporbarsa                                 | <b>Edgar Barros</b>    | 43432 |
|              | 4 0987323232 | <b>Colegio Americano</b>                   | Inez Vasquez           |       |
|              | 5 0909212313 | Universidad Catolica Ing Salgado           |                        | 2988. |
|              | 6 0983213123 | <b>Creditos Economicos Natalia Ramirez</b> |                        |       |
|              | 8 0923123    | sfasdfs                                    | sdfsdfsadf             |       |
|              | 9 4324       | fedfsad                                    | sdidisad               |       |
|              |              |                                            |                        |       |
|              |              |                                            |                        |       |
|              |              |                                            |                        |       |
|              |              |                                            |                        |       |

Figura 1.4.2 Pantalla de Consulta de Clientes

- 2. Ahora siga los pasos como si estuviera ingresando un nuevo cliente pasos del 4 al 20 de Ingresar un Nuevo Cliente.
- 3. Una vez realizados todos los cambios, dé clic en el botón El sistema le presentará mensaje de seguridad el mismo que le dará la opción de cancelar o grabar las modificaciones realizadas.

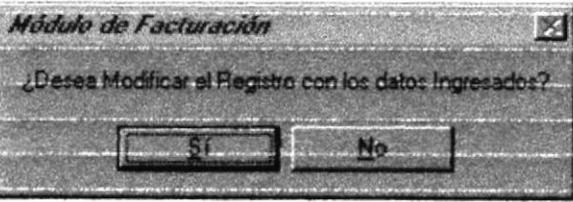

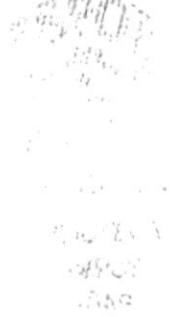

#### 1.4.1.4 ELIMINAR LOS DATOS DE UN CLIENTE.

Para poder eliminar los datos de un cliente del Sistema, se realizará los siguientes pasos:

- 1. Ubíquese en el campo de Código del Cliente y escriba el código de cliente a eliminar y presione Enter, con el código el sisterna podrá hacer referencia al Cliente. Los datos aparecerán automáticamente si el código existe en el Sistema. Si no recuerda el código del cliente, estando en el campo Código del Cliente presionamos la tecla Fl y se mostrará una lista de todos los clientes del Sistema. Busque al cliente y por medio del ratón de doble clic sobre el cüente buscado (Ver Figura I .4.2)
- 2. Una vez consultado el cliente a eliminar de un clic en el botón El sistema le presentará mensaje de seguridad el mismo que le dará la opción de cancelar o permitir la eliminación del cliente.

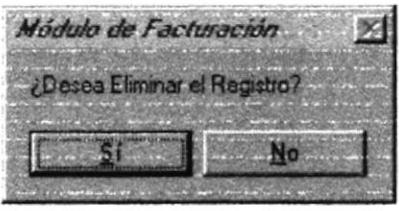

## I.4.2. MANTENIMIENTO DE VENDEDORES.

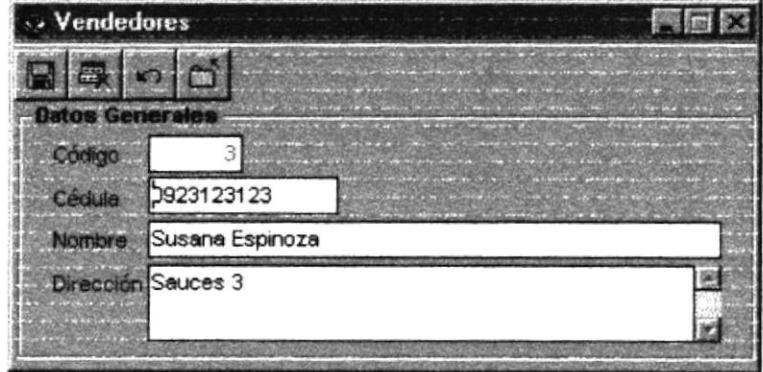

Figura L5. Pantalla de Mantenimiento de Vendedores

En esta ventana, el usuario podrá ingresar nuevos Vendedores, modificar los datos ya ingresados o eliminarlos.

# **1.4.2.1 DESCRIPCIÓN DE CAMPOS.**

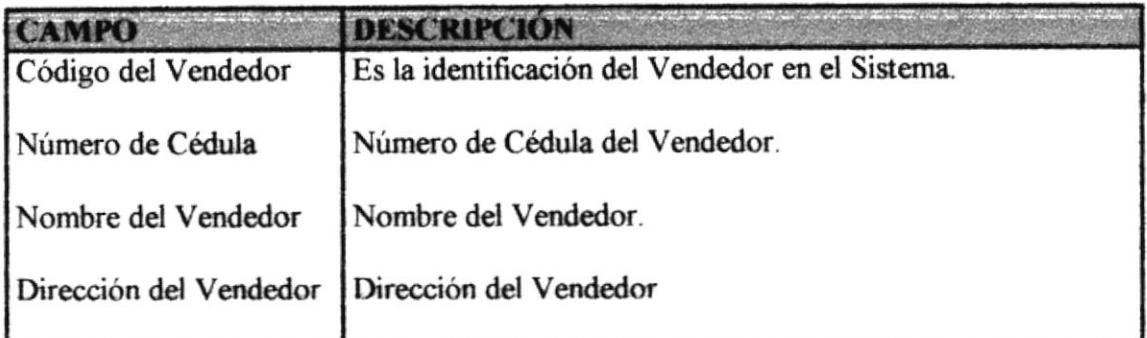

Tabla 1.5.1. Campos de Mantenimiento de Vendedores.

## **1.4.2.2 INGRESAR UN NUEVO VENDEDOR.**

Para ingresar un nuevo vendedor al Sistema se deben seguir los siguientes pasos:

- 1. Presione la tecla TAB para dirigirse a los campos de la ventana.
- 2. Ubíquese en el campo Código e ingrese el código del vendedor que no exista; no es necesario ingresar el código, ya que este es asignado automáticamente por el Sistema. Presione Enter o TAB para ir al siguiente campo.
- 3. Si el código ingresado ya existe, entonces el sistema mostrará los datos de este vendedor.
- 4. En el campo Cédula ingrese el número cédula del vendedor. Presione Enter o TAB para ir al siguiente campo.
- 5. En el campo Nombre, ingrese el nombre del vendedor. Presione Enter o TAB para ir al siguiente campo.
- 6. Luego en el campo Dirección, ingrese la Dirección del vendedor.
- 7. Para grabar los datos del nuevo vendedor, dé clic en el botón El sistema le presentará mensaje de seguridad el mismo que le dará la opción de cancelar o grabar los datos ingresados.

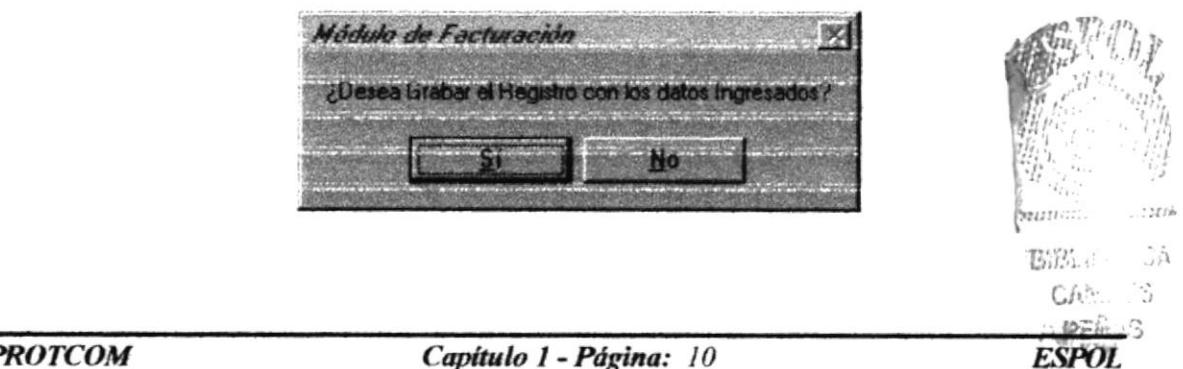

#### 1.4.2.3 MODIFICAR LOS DATOS DE UN VENDEDOR.

Para poder cambiar o modificar los datos de un Vendedor en el Sistema, siga los siguientes pasos:

1. Ubíquese en el campo de Código del Vendedor y escriba el código del vendedor a modificar y presione Enter, con el código el sistema podrá hacer referencia al vendedor. Los datos aparecerán automáticamente; si el código existiese en el Sistema. Si no recuerda el código del vendedor, estando el campo Código del Vendedor presione F1, le mostrará una lista de todos los vendedores del Sistema. Busque al vendedor y selecciónelo por medio del doble clic sobre vendedor buscado.

| <b>S</b> Ayuda de Vendedores |                             |  |
|------------------------------|-----------------------------|--|
|                              | nombre                      |  |
| 1 0913686127                 | <b>Carlos Jurado Vasque</b> |  |
| 2 0987654321                 | <b>Mayquel Ramirez</b>      |  |
| 3 0923123123                 | Susana Espinoza             |  |
| 4 0913685806                 | <b>Josefina Fiallos</b>     |  |
| 5 0958454542                 | Ana la Huerfanita           |  |
|                              |                             |  |
|                              |                             |  |
|                              |                             |  |
|                              |                             |  |
|                              |                             |  |
|                              |                             |  |
|                              |                             |  |
|                              |                             |  |

Figura 1.5.2 Pantalla de Consulta de Vendedores

- 4. Ahora siga los pasos como si estuviera ingresando un nuevo vendedor pasos del 3 al 6 de cómo Ingresar un Nuevo Vendedor.
- 5. Una vez realizados todos los cambios, dé clic en el botón El sistema le presentará mensaje de seguridad el mismo que le dará la opción de cancelar o grabar las modificaciones realizadas.

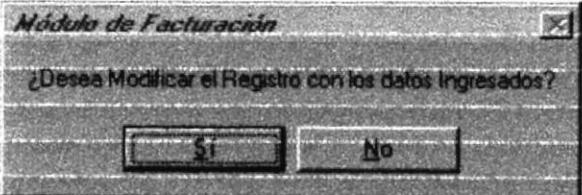

## 1.4.2.4 ELIMINAR LOS DATOS DE UN VENDEDOR..

Para poder eliminar los datos de un vendedor del Sistema, se realizará los siguientes pasos:

- 1. Ubíquese en el campo de Código del Vendedor y escriba el código de vendedor a eliminar y presione Enter, con el código el sistema podrá hacer referencia al Vendedor. Los datos aparecerán automáticamente si el código existe en el Sistema. Si no recuerda el código del vendedor, estando en el campo Código del Vendedor presionamos la tecla F1 y se mostrará una lista de todos los vendedores del Sistema. Busque al Vendedor y selecciónelo por medio del doble clic sobre el vendedor buscado. (Ver figura 1.5.2)
- 2. Una vez consultado el vendedor a eliminar de un clic en el botón El sistema le presentará mensaje de seguridad el mismo que le dará la opción de cancelar o permitir la eliminación del Vendedor.

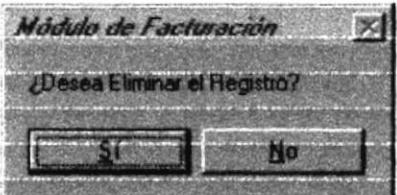

#### MENÚ PROCESOS.  $1.5.$

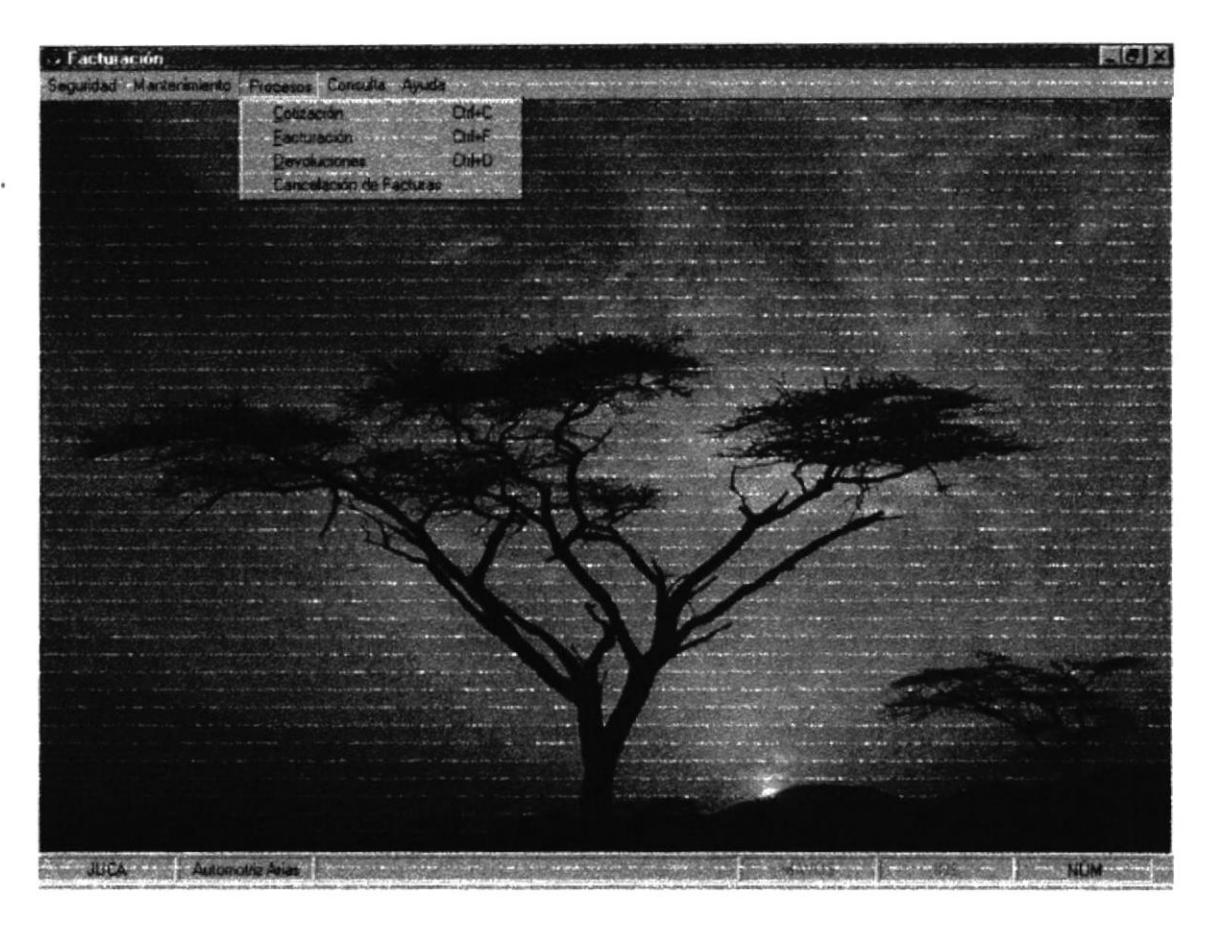

Figura 1.6 Pantalla del Menú Procesos.

En esta ventana se presenta las siguientes opciones:

- 1. Cotización
- 2. Facturas.
- 3. Devoluciones
- 4. Cancelación de deudas

# 1.5.1. COTIZACIONES DE VENTA.

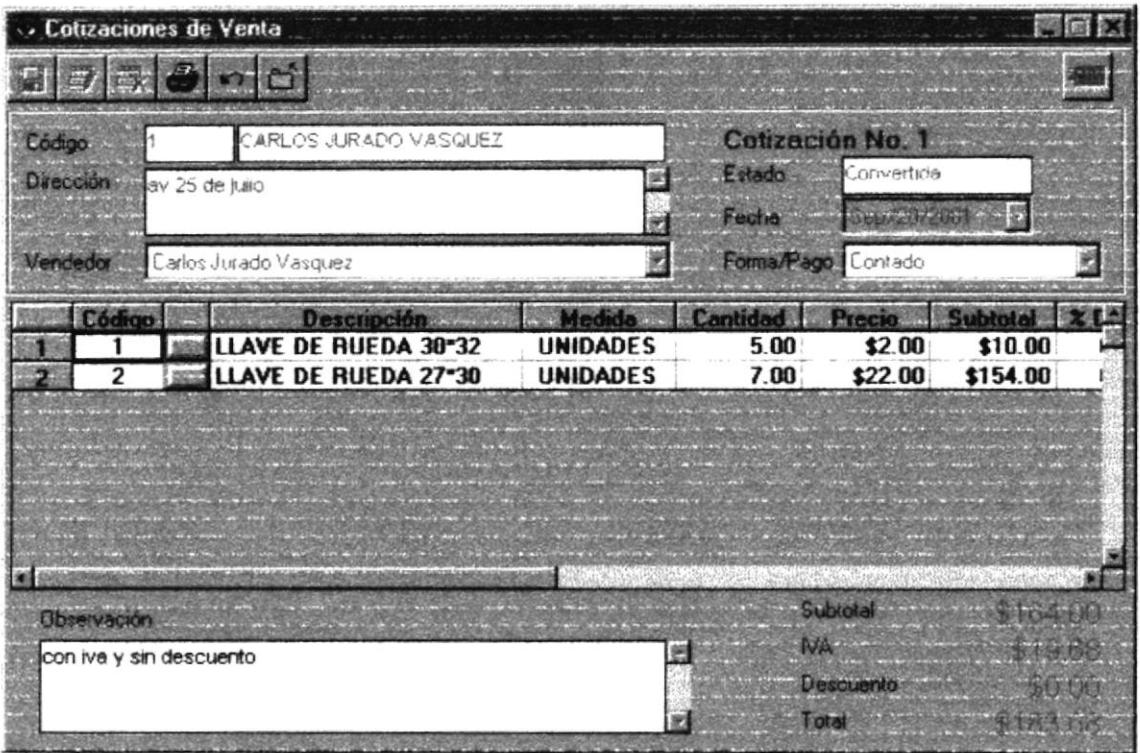

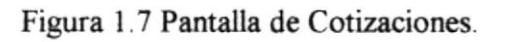

# 1.5.1.1.DESCRIPCIÓN DE CAMPOS.

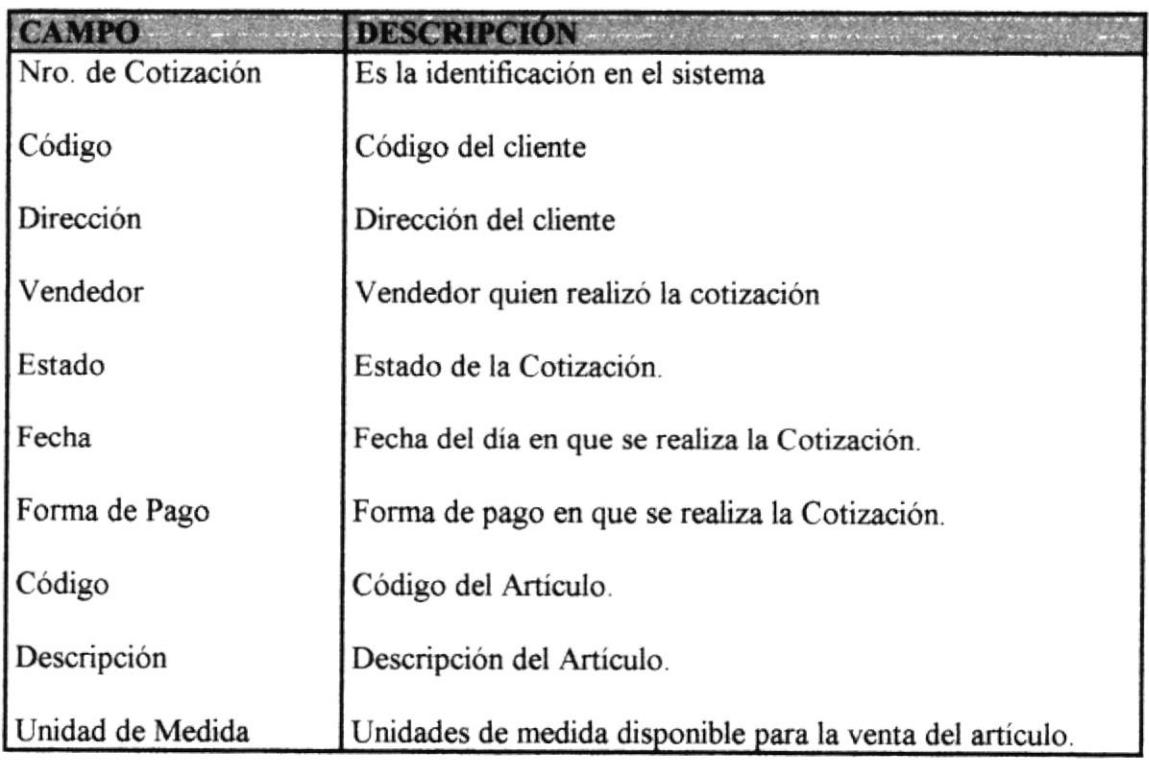

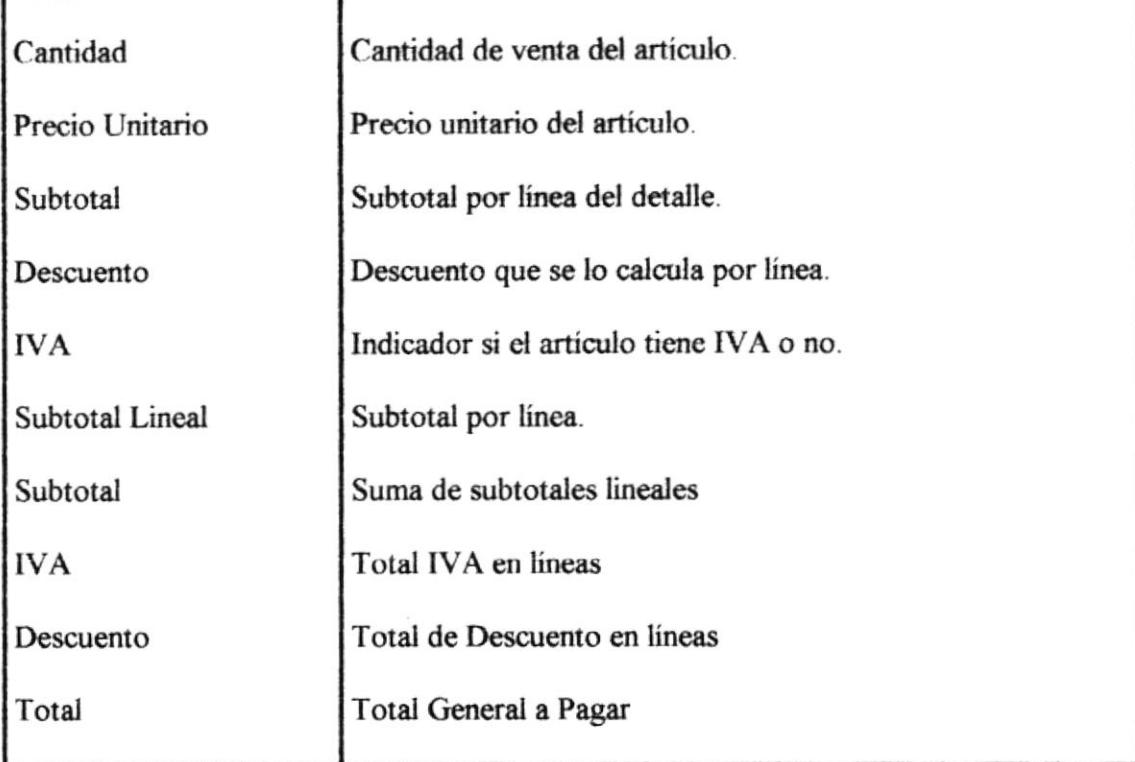

Tabla 1.7.1. Campos de Cotizaciones.

## **1.5.1.2.INGRESO DE UNA NUEVA COTIZACIÓN.**

Para generar la Cotización de Venta se debe seguir los siguientes pasos:

- 1. Ingrese el Cliente si no se acuerda de código, ubíquese en el campo de cliente y presione F1, el mismo que le presentará una consulta de todos los clientes ingresados al sistema, y lo podrá seleccionar el cliente buscado con doble Clic. (Ver Figura  $1.4.2$ )
- 2. Aparecerá automáticamente seleccionado el vendedor asignado pero en caso que desee cambiarlo lo podrá hacer dando clic en la lista de vendedores.
- 3. Seleccione la forma de pago de la Cotización, las opciones que presenta son varias, y de estas dependerán las cuotas de pago.
- 4. Ingrese los Artículos en detalles de las Cotizaciones.
- 5. En caso de que no se acuerde del código Presione el botón el que se encuentra en el Detalle de Cotizaciones, el mismo que le presentará una consulta de todos los artículos ingresados al sistema, y podrá seleccionar el artículo buscado con doble Clic.

 $\label{eq:3} \begin{split} \mathbf{a} = \frac{1}{2} \int_{0}^{2} \left( \mathbf{a}^{2} \right)^{2} \mathbf{a}^{2} \left( \mathbf{a}^{2} \right)^{2} \mathbf{a}^{2} \left( \mathbf{a}^{2} \right)^{2} \mathbf{a}^{2} \left( \mathbf{a}^{2} \right)^{2} \mathbf{a}^{2} \left( \mathbf{a}^{2} \right)^{2} \mathbf{a}^{2} \left( \mathbf{a}^{2} \right)^{2} \mathbf{a}^{2} \left( \mathbf{a}^{2} \right)^{2} \mathbf{a}$ 

|  | descripcion                                |        |
|--|--------------------------------------------|--------|
|  | <b>TILLAVE DE RUEDA 30°32</b>              | 424.00 |
|  | 2 LLAVE DE RUEDA 27*30                     | 100.00 |
|  | 4 PIVOTE DE 10MM.                          | 9.00   |
|  | 6 ESPARRAGO 10MM.                          | 10.00  |
|  | 11 BOCIN DE PIÑ.DE 1RA.C.C.G360,0M366/A/LA | 174.00 |
|  | 13 ALETA DE FREN.DE MAQU.OM¿¿¿??           | 26.00  |
|  | 14 LLAVE DE RUEDA 30°33                    | 15.00  |
|  | 22 PERNO DOBLE HUECO 16*46                 | 4.00   |
|  | 44 PERNO DE BARRA LEVA(4),8*25             | 62.00  |
|  | 107 RUL DE ALTERNADOR                      | 20.00  |
|  | 110 RUL.REPART.BRAZO DIRECC.E              | 20.00  |
|  | <b>111 RUL SEPTOR DE DIRECCION ZF</b>      | 174.00 |
|  | 113 RUL.EJE CORRED.POST.C.C.G320-61        | 64.00  |
|  | 114 RUL.ASSENTO DA MLA, INT. 1525          | 54.00  |

Tabla 1.7.2. Ayuda de Items.

- 6. Una vez seleccionado el artículo, aparecerá de forma automática la descripción del artículo, las unidades de medida, el precio de venta. Una vez presentado todos los datos del artículo se procede a escribir las cantidades para la venta.
- 7. Una vez ingresado el artículo deberá verificar la unidad de medida antes de ingresar las cantidades del mismo
- 8. Una vez ingresado las cantidades válidas automáticamente se calculan subtotales por líneas, generales y calcula el valor del IVA, en caso que desee escribir un descuento por detalle este valor también lo calcula en forma automática, restándolo del Total General.
- 9. En caso de querer ingresar otra línea en el detalle sólo se lo podrá hacer cuando todos los datos de esta estén ingresados correctamente, esto ocurre cuando presionamos la tecla Enter.
- 3. Una vez ingresado todos los datos de la Cotización se presiona el botón El sistema le presentará mensaje de seguridad el mismo que le dará la opción de cancelar o permitir el ingreso de la Cotización.

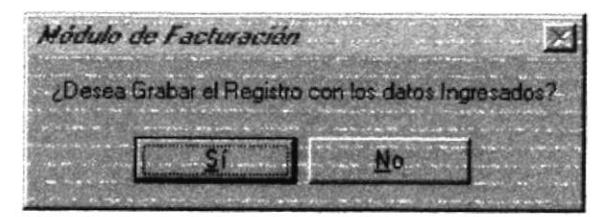

# 1.5.1.3. MODIFICAR UNA COTIZACIÓN DE VENTA.

Para modificar una Cotización de Venta se debe seguir los siguientes pasos:

1. Presiones el botón est que se encuentra en la parte superior de la pantalla el mismo que le presentará una consulta de todos las cotizaciones realizadas por el sistema, usted podrá seleccionar la cotización buscada con doble Clic.

| Ayuda de Colizaciones |                    |                                           |                        |  |
|-----------------------|--------------------|-------------------------------------------|------------------------|--|
|                       |                    | facha compañía representante              |                        |  |
|                       |                    | 1 20/09/01 CARLOS JURADO VA CARLOS JURADO |                        |  |
|                       |                    | 2 20/09/01 CARLOS JURADO VA CARLOS JURADO |                        |  |
|                       |                    | 3 20/09/01 Imporbarsa                     | <b>Edgar Barros</b>    |  |
|                       |                    | 4 24/09/01 Colegio Americano              | <b>Inez Vasquez</b>    |  |
|                       | 5 24/09/01 Ramirez |                                           | <b>Mayquel Ramirez</b> |  |
|                       |                    | 7 27/09/01 Ramirez                        | <b>Mayquel Ramirez</b> |  |
|                       |                    | 8 28/09/01 CARLOS JURADO VA CARLOS JURADO |                        |  |
|                       |                    | 9 09/10/01 CARLOS JURADO VA CARLOS JURADO |                        |  |
|                       |                    |                                           |                        |  |
|                       |                    |                                           |                        |  |
|                       |                    |                                           |                        |  |
|                       |                    |                                           |                        |  |
|                       |                    |                                           |                        |  |
|                       |                    |                                           |                        |  |
|                       |                    |                                           |                        |  |

Figura 1.7.3 Consulta de Cotizaciones

- 2. Una vez Seleccionada la Cotización siga los pasos como si hiciera una nueva cotización - pasos del 5 al 11 de cómo Ingresar una Nueva Cotización.
- 3. Una vez modificado los datos de la Cotización se presiona el botón [123] El sistema le presentará mensaje de seguridad el mismo que le dará la opción de cancelar o permitir la modificación de la Cotización.

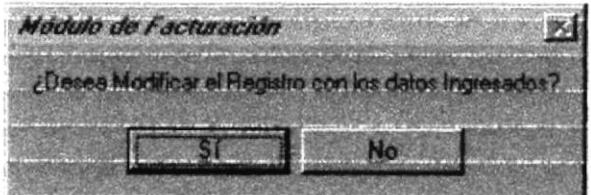

## 1.5.1.4. ANULAR UNA COTIZACIÓN DE VENTA.

Para anular una Cotización se deben seguir los siguientes pasos:

1. Presiones el botón que se encuentra en la parte superior de la pantalla el mismo que le presentará una consulta de todos las cotizaciones realizadas por el sistema, usted podrá seleccionar la cotización buscada con doble Clic. (Ver Figura  $1.7.3)$ 

presentará mensaje de seguridad el mismo que le dará la opción de cancelar o permitir la eliminación de la Cotización.

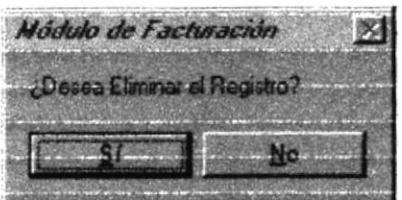

## 1.5.1.5.CONVERTIR UNA COTIZACIÓN A ORDEN DE VENTA.

Para convertir una Cotización a una Orden de Venta se deberá seguir los pasos siguiente:

- 1. Presiones el botón 圖 que se encuentra en la parte superior de la pantalla el mismo que le presentará una consulta de todos las cotizaciones realizadas por el sistema, usted podrá seleccionar la cotización buscada con doble Clic. (Ver figura  $1.7.3)$
- 2. Una vez seleccionada la Cotización de un clic en el botón vez y lo que era una Cotización se convertirá en una Orden de Venta que podrá ser facturada.

## 1.5.2. FACTURAS.

| Facturación           |                                                     |                                    |              |                      |                     |  |
|-----------------------|-----------------------------------------------------|------------------------------------|--------------|----------------------|---------------------|--|
|                       |                                                     |                                    |              |                      |                     |  |
| Códgo                 | CARLOS JURADO VASQUEZ                               |                                    |              | <b>Facture No. 1</b> |                     |  |
| Dirección             | av 25 de julio                                      |                                    | Estado       | Anulado              |                     |  |
|                       |                                                     |                                    | Fecha        |                      |                     |  |
| Vendedor              | Carlos Jurado Vasquez                               |                                    | Orden        |                      |                     |  |
| Forma/Page Contado    |                                                     |                                    |              |                      |                     |  |
| Código                | <b>Descripción</b>                                  |                                    | Cantidad     | Pracio               |                     |  |
|                       | LLAVE DE RUEDA 30°32<br><b>LLAVE DE RUEDA 27*30</b> | <b>UNIDADES</b><br><b>UNIDADES</b> | 5.00<br>7.00 | \$2.00<br>\$22.00    | \$10.00<br>\$154.00 |  |
|                       |                                                     |                                    |              |                      |                     |  |
|                       |                                                     |                                    |              |                      |                     |  |
|                       |                                                     |                                    |              |                      |                     |  |
|                       |                                                     |                                    |              |                      |                     |  |
|                       |                                                     |                                    |              | Subrotal             |                     |  |
| Observación           |                                                     |                                    | <b>NA</b>    |                      |                     |  |
| orden de venta 183.68 |                                                     |                                    |              | Descuento            |                     |  |
|                       |                                                     |                                    | Total        |                      |                     |  |
|                       |                                                     |                                    |              |                      |                     |  |

Figura 1.8. Pantalla de Factura.

# 1.5.2.1.DESCRIPCIÓN DE CAMPOS.

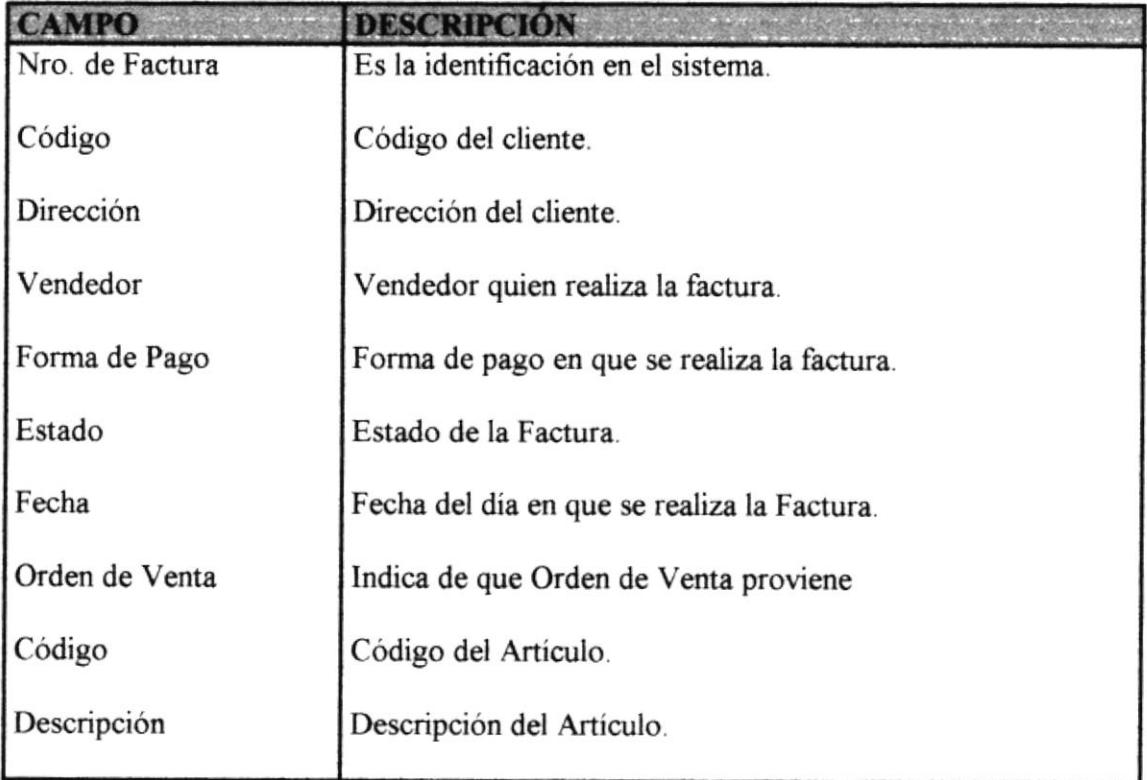

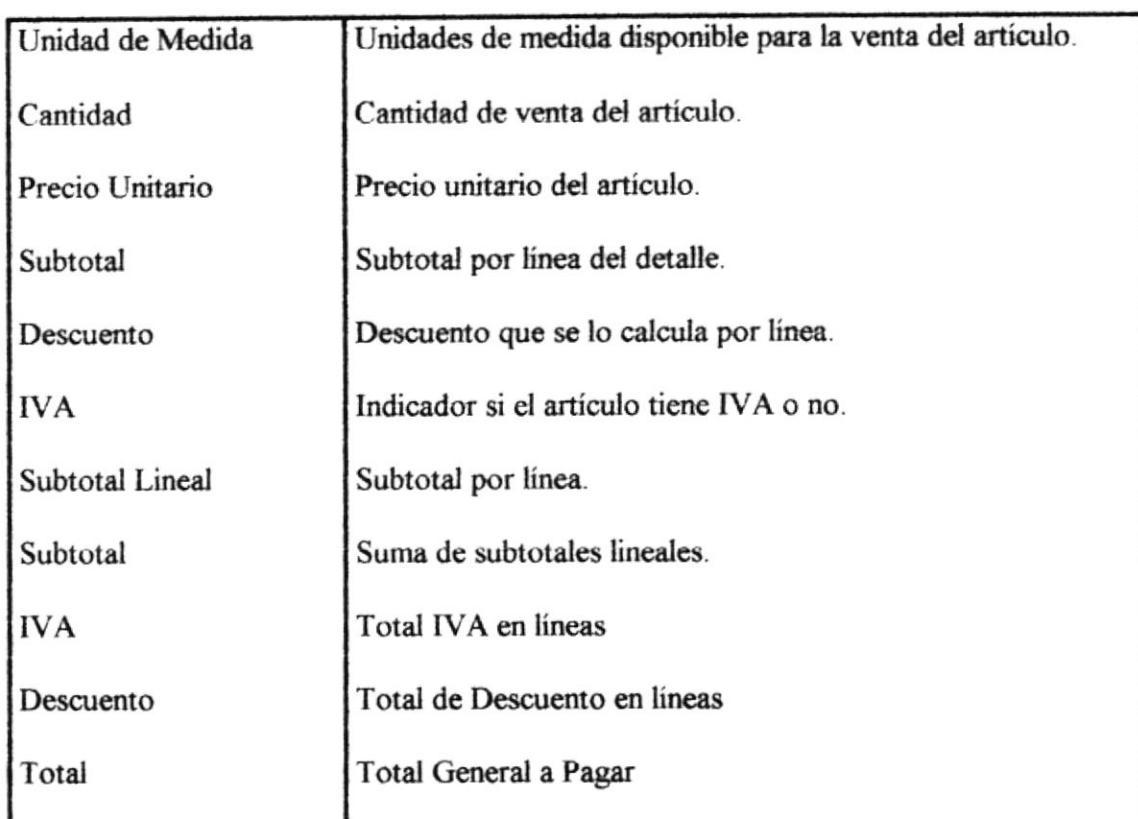

#### Tabla 1.8.1 Campos de Facturas

## 1.5.2.2.INGRESO DE UNA NUEVA FACTURA SIN ORDEN DE VENTA.

Para generar la Cotización de Venta se debe seguir los siguientes pasos:

- 1. Ingrese el código del Cliente, si no se acuerda de código, ubíquese en el campo de cliente y presione F1, el mismo que le presentará una consulta de todos los clientes ingresados al sistema, y lo podrá seleccionar el cliente buscado con doble Clic. (Ver Figura 1.4.2)
- 2. Aparecerá automáticamente seleccionado el vendedor asignado pero en caso que desee cambiarlo lo podrá hacer dando clic en la lista de vendedores.
- 3. Seleccione la forma de pago de la Factura, las opciones que presenta son varias, y de estas dependerán las cuotas de pago.
- 4. Ingrese los Artículos en detalles de las Facturas.
- 5. En caso de que no se acuerde del código Presione el botón el que se encuentra en el Detalle de Factura, el mismo que le presentará una consulta de todos los artículos ingresados al sistema, y podrá seleccionar el artículo buscado con doble Clic. (Ver Figura 1.7.2)
- 6. Una vez seleccionado el artículo, aparecerá de forma automática la descripción del artículo. las unidades de medida, el precio de venta. Una vez presentado todos los datos del artículo se procede a escribir las cantidades para la venta.
- 7. Luego deberá verificar la unidad de medida antes de ingresar las cantidades del mismo.
- 8. En caso de exceder el stock actual el sistema presentará un mensaje, que nos indicará que excede del stock actual.

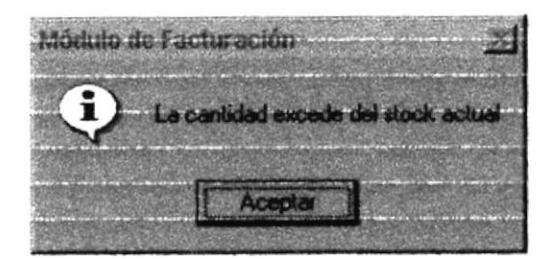

- 9. Una vez ingresado las cantidades válidas automáticamente se calculan subtotales por líneas, generales y calcula el valor del IVA, en caso que desee escribir un descuento por detalle este valor también lo calcula en forma automática, restándolo del Total **General**
- 10. En caso de querer ingresar otra línea en el detalle sólo se lo podrá hacer cuando todos los datos de esta estén ingresados correctamente, esto ocurre cuando presionamos la tecla Enter.
- 11. Una vez ingresado todos los datos de la Factura se presiona el botón luego el sistema le presentará mensaje de seguridad el mismo que le dará la opción de cancelar o permitir el ingreso de la nueva Factura.

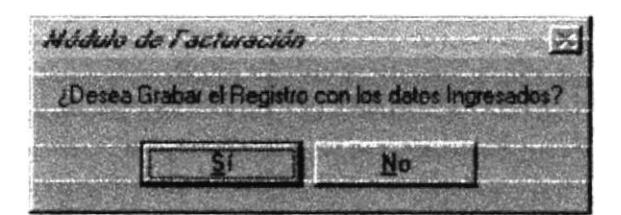

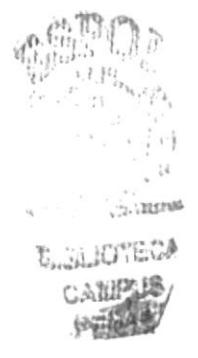

## 1.5.2.3.INGRESO DE UNA NUEVA FACTURA CON ORDEN DE VENTA.

Para ingresar una Factura que provenga de una Orden de Venta se debe seguir los siguientes pasos

1. Presiones el botón  $\Box$  que se encuentra en la parte superior de la pantalla el mismo que le presentará una consulta de todos las Ordenes de Venta realizadas por el sistema, usted podrá seleccionar la Orden de Venta buscada con doble Clic.

| <b>S</b> Ayuda de Ordenez de Ventas |                            |                                           |  |
|-------------------------------------|----------------------------|-------------------------------------------|--|
|                                     | socuencial fecha comportia | <b><i><u><b>Ropiosoniania</b></u></i></b> |  |
|                                     |                            | 5 09/10/01 CARLOS JURADO VA CARLOS JURADO |  |
|                                     |                            |                                           |  |
|                                     |                            |                                           |  |
|                                     |                            |                                           |  |
|                                     |                            |                                           |  |
|                                     |                            |                                           |  |
|                                     |                            |                                           |  |
|                                     |                            |                                           |  |
|                                     |                            |                                           |  |
|                                     |                            |                                           |  |
|                                     |                            |                                           |  |
|                                     |                            |                                           |  |
|                                     |                            |                                           |  |

Figura 1.8.2 Consulta de Ordenes de Venta

12. Una vez Seleccionada la Orden de Venta, usted no podrá modificarla, se observa que los datos estén correctos y se procede a grabar la factura. Para grabar la factura se debe presionar el botón [15] luego el sistema le presentará mensaje de seguridad el mismo que le dará la opcion de cancelar o permitir el ingreso de la nueva Factura.

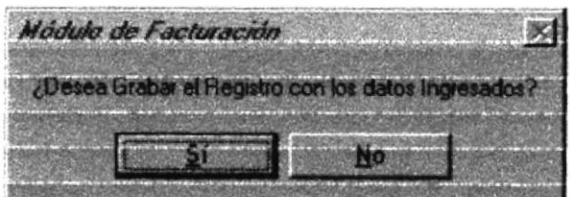

# 1.5.2.4. ANULAR UNA FACTURA.

Para Anular una Factura seguiremos los siguientes pasos:

1. Presiones el botón de que se encuentra en la parte superior de la pantalla el mismo que le presentará una consulta de todos las Facturas realizadas por el sistema, usted podrá seleccionar la Factura buscada con doble Clic.

| <b>S</b> Aguda de Facturas |  |                                            |                        |  |
|----------------------------|--|--------------------------------------------|------------------------|--|
|                            |  | scuencial fecha compania e representante   |                        |  |
|                            |  | 1 20/09/01 CARLOS JURADO VA CARLOS JURADO  |                        |  |
|                            |  | 2 20/09/01 CARLOS JURADO VA CARLOS JURADO  |                        |  |
|                            |  | 3 20/09/01 CARLOS JURADO VA CARLOS JURADO  |                        |  |
|                            |  | 4 20/09/01 Imporbarsa Edgar Barros         |                        |  |
|                            |  | 5 24/09/01 CARLOS JURADO VA CARLOS JURADO  |                        |  |
|                            |  | 6 24/09/01 CARLOS JURADO VA CARLOS JURADO  |                        |  |
|                            |  | 8 27/09/01 CARLOS JURADO VA CARLOS JURADO  |                        |  |
|                            |  | 9 27/09/01 CARLOS JURADO VACARLOS JURADO   |                        |  |
|                            |  | 10 27/09/01 Ramirez Mayquel Ramirez        |                        |  |
|                            |  | 11 28/09/01 CARLOS JURADO VA CARLOS JURADO |                        |  |
|                            |  | 12 28/09/01 CARLOS JURADO VA CARLOS JURADO |                        |  |
|                            |  | 13 30/09/01 CARLOS JURADO VA CARLOS JURADO |                        |  |
|                            |  | 14 30/09/01 Ramirez                        | <b>Mayquel Ramirez</b> |  |

Figura 1.8.3 Consulta de Facturas

2. Una vez Seleccionada la Factura de un clic en el botón (2), luego el sistema le presentará mensaje de seguridad el mismo que le dará la opción de cancelar o permitir la eliminación de la Factura.

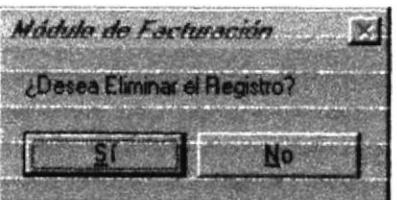

 $\overrightarrow{r}$ 

# 1.5.3. DEVOLUCIONES.

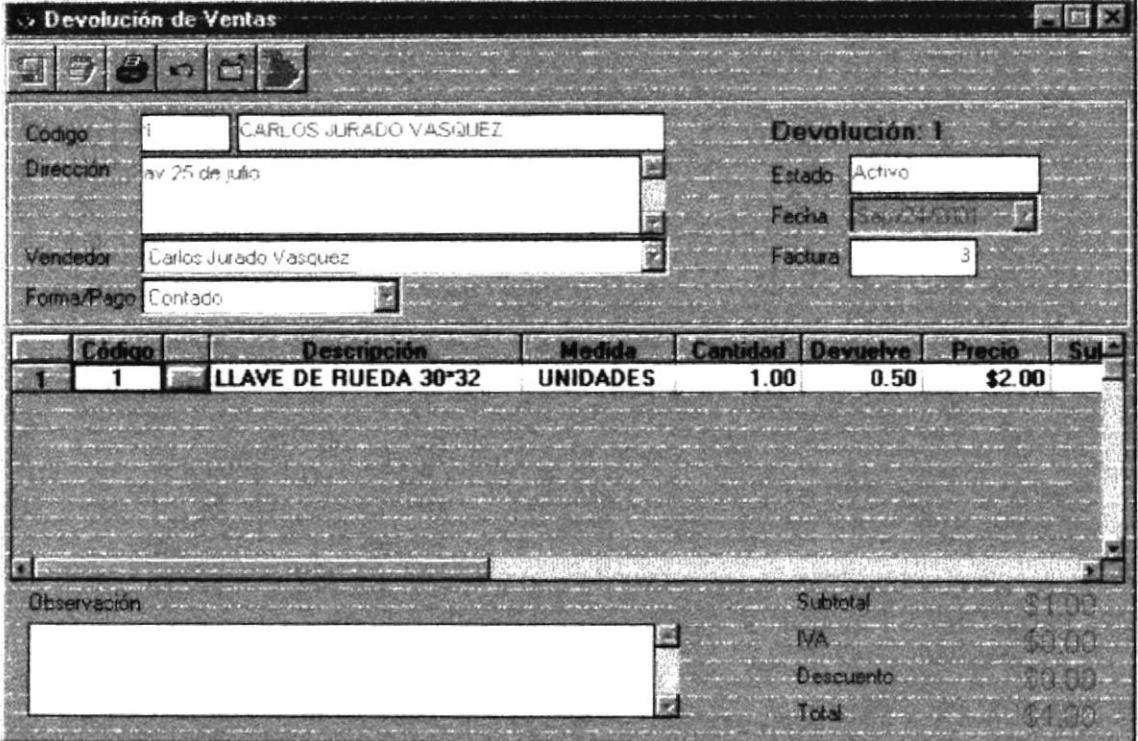

Figura 1.9 Pantalla de Devolución de Factura.

# 1.5.3.1.DESCRIPCIÓN DE CAMPOS.

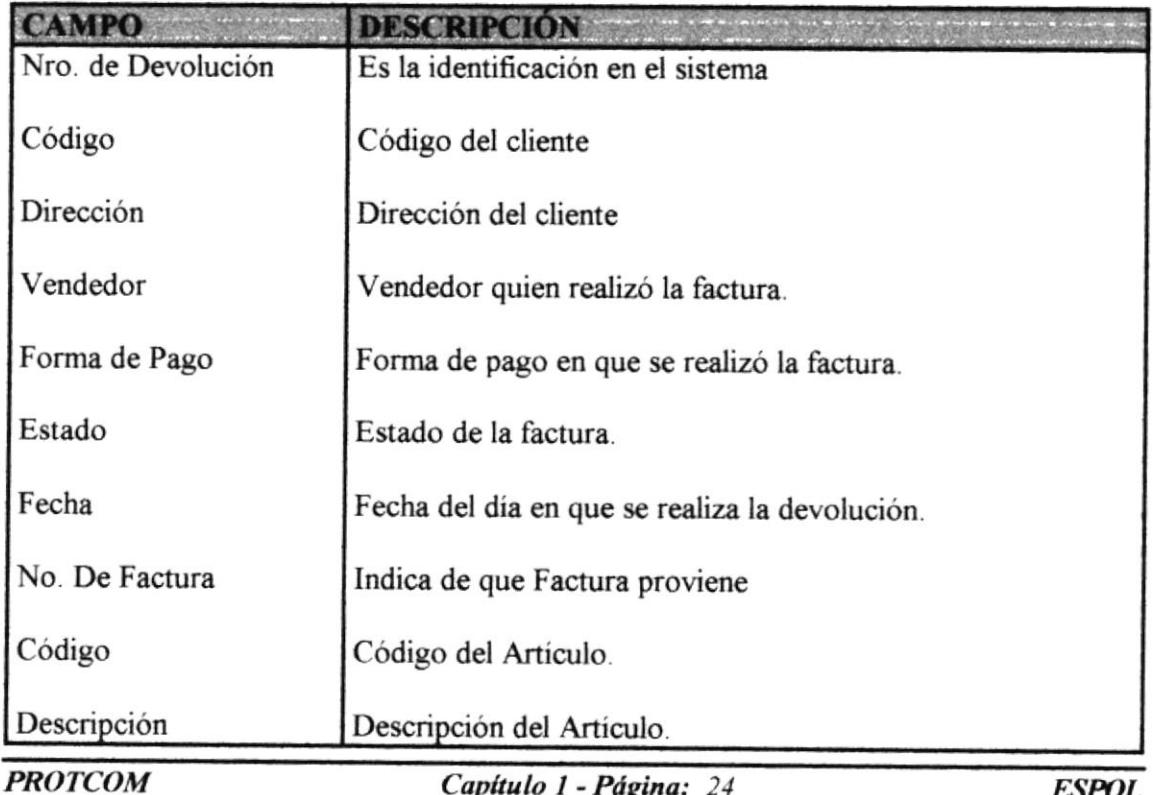

| Unidad de Medida   | Unidades de medida del artículo.         |
|--------------------|------------------------------------------|
| Cantidad Facturada | Cantidad de vendida del artículo.        |
| Cantidad Devuelta  | Cantidad Devuelta                        |
| Precio Unitario    | Precio unitario del artículo.            |
| Subtotal           | Subtotal por línea del detalle.          |
| Descuento          | Descuento que se lo calcula por línea.   |
| <b>IVA</b>         | Indicador si el artículo tiene IVA o no. |
| Subtotal Lineal    | Subtotal por línea.                      |
| Subtotal           | Suma de subtotales lineales.             |
| <b>IVA</b>         | Total IVA en lineas                      |
| Descuento          | Total de Descuento en líneas             |
| Total              | Total General a Pagar                    |

Tabla 1.9.1. Campos de Devoluciones en Venta

# 1.5.3.2. INGRESO DE UNA NUEVA DEVOLUCIÓN.

Para ingresar una Devolución se debe seguir los siguientes pasos

- 1. Presiones el botón que se encuentra en la parte superior de la pantalla el mismo que le presentará una consulta de todos las Facturas realizadas por el sistema, usted podrá seleccionar la Factura buscada con doble Clic. (Ver Figura 1.8.3)
- 2. Una vez Seleccionada la Factura, usted no podrá modificarla, se ingresa los valores a devolver.
- 3. Si los valores a devolver son mayores que los valores Facturados se observará el siguiente mensaje de error:

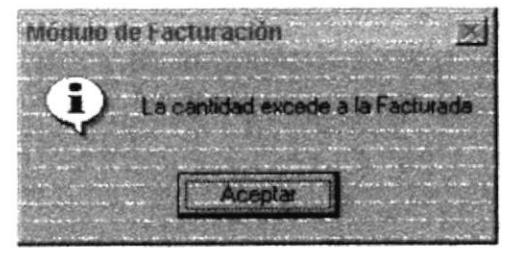

4. Luego de ingresar las cantidades a devolver presione el botón **las para grabar** los datos de la devolución, luego el sistema le presentará mensaje de seguridad el mismo que le dará la opción de cancelar o permitir el ingreso de la Devolución.

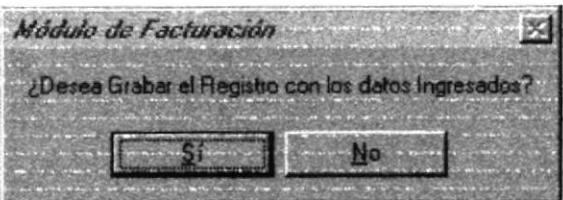

# 1.5.4. CANCELACIÓN DE DEUDAS.

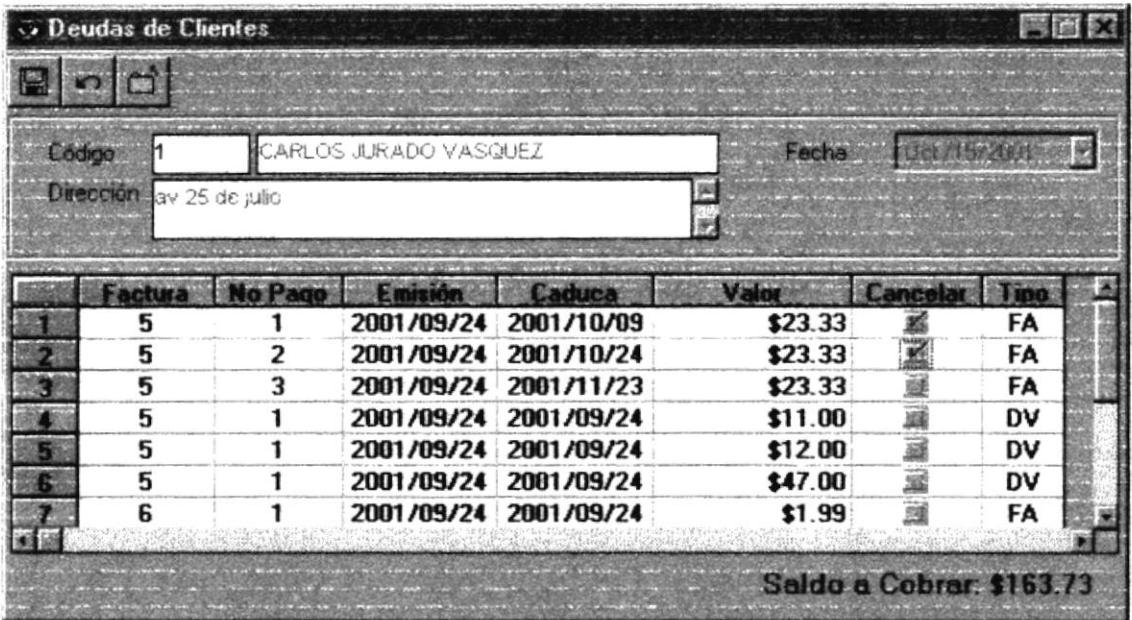

Figura 1.10 Pantalla de Cancelación de Deudas.

## 1.5.4.1.DESCRIPCIÓN DE CAMPOS.

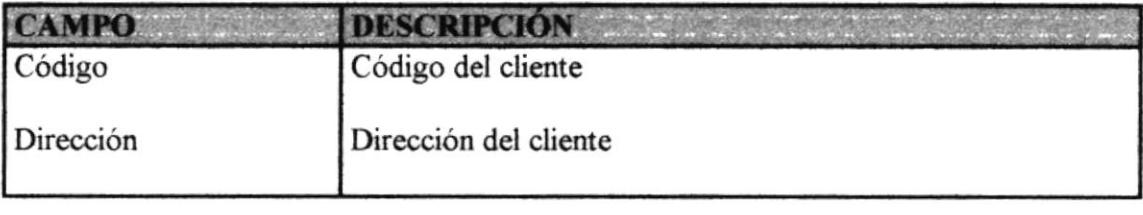

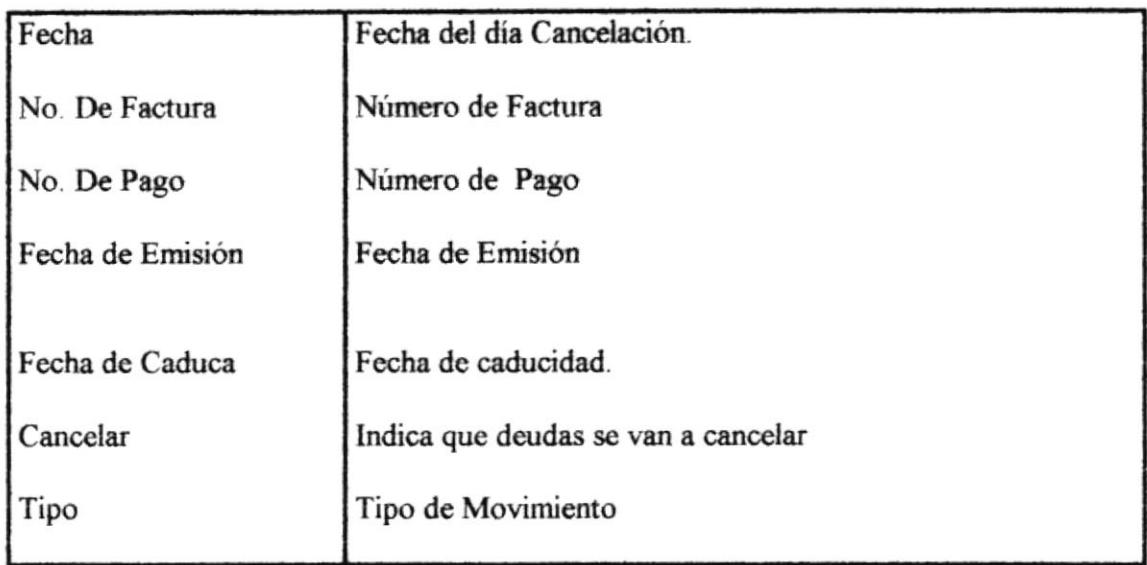

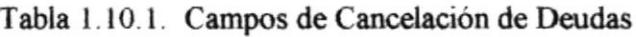

## **1.5.4.2.CANCELACIÓN DE DEUDAS.**

Para cancelar una deuda o varias deudas a la vez se debe seguir los siguientes pasos

- 1. Ingrese el código del cliente, si no lo recuerda, colóquese en el campo de código de cliente y presione F1 y se le presentará una consulta de todos los Clientes del sistema, usted podrá seleccionar el Cliente buscado con doble Clic. (Ver Figura  $1.4.2)$
- 2. Una vez seleccionado el cliente, se mostrará todo el detalle de deudas que tiene por consecuencia de sus facturas y además sus notas de crédito por sus devoluciones o anulaciones de facturas.
- 3. Luego, de un clic en el campo de Cancelar para marcar las deudas o notas de crédito a ser dadas de baja.
- 4. Revise la información ingresada y si esta correcta de clic en el botón las luego el sistema le presentará mensaje de seguridad el mismo que le dará la opción de cancelar o guardar los datos ingresados.

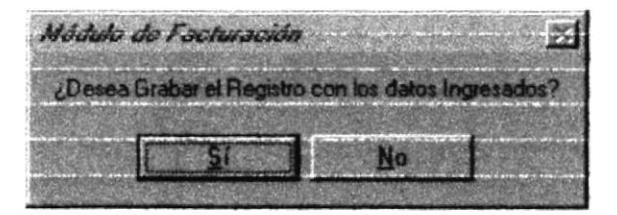

# 1.6. MENÚ DE CONSULTAS.

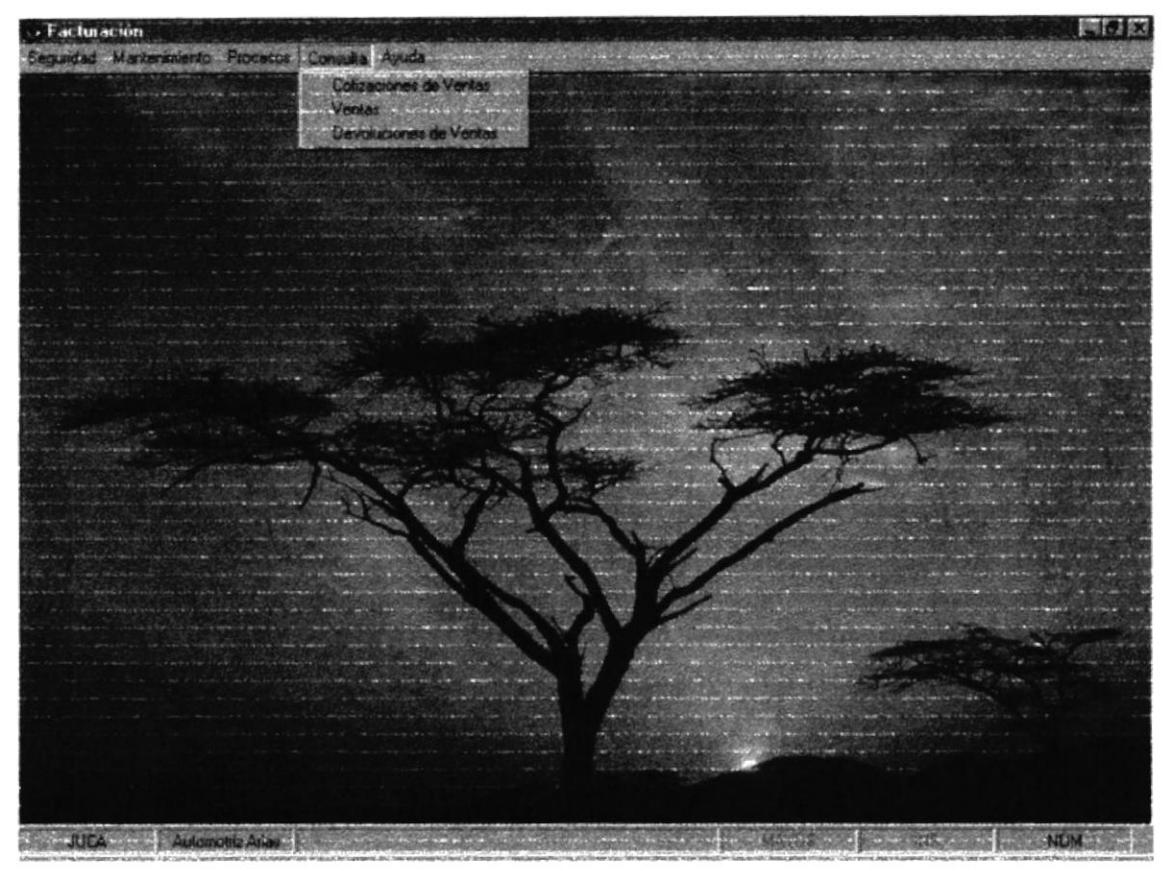

Figura 1.11 Pantalla del Menú de Consultas.

En este menú se presentan las opciones para la consulta o emisión de datos del sistema tales como:

- 1. Cotizaciones de Ventas.
- 2. Ventas.
- 3. Devoluciones de Venta.

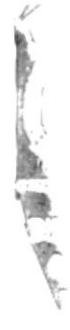

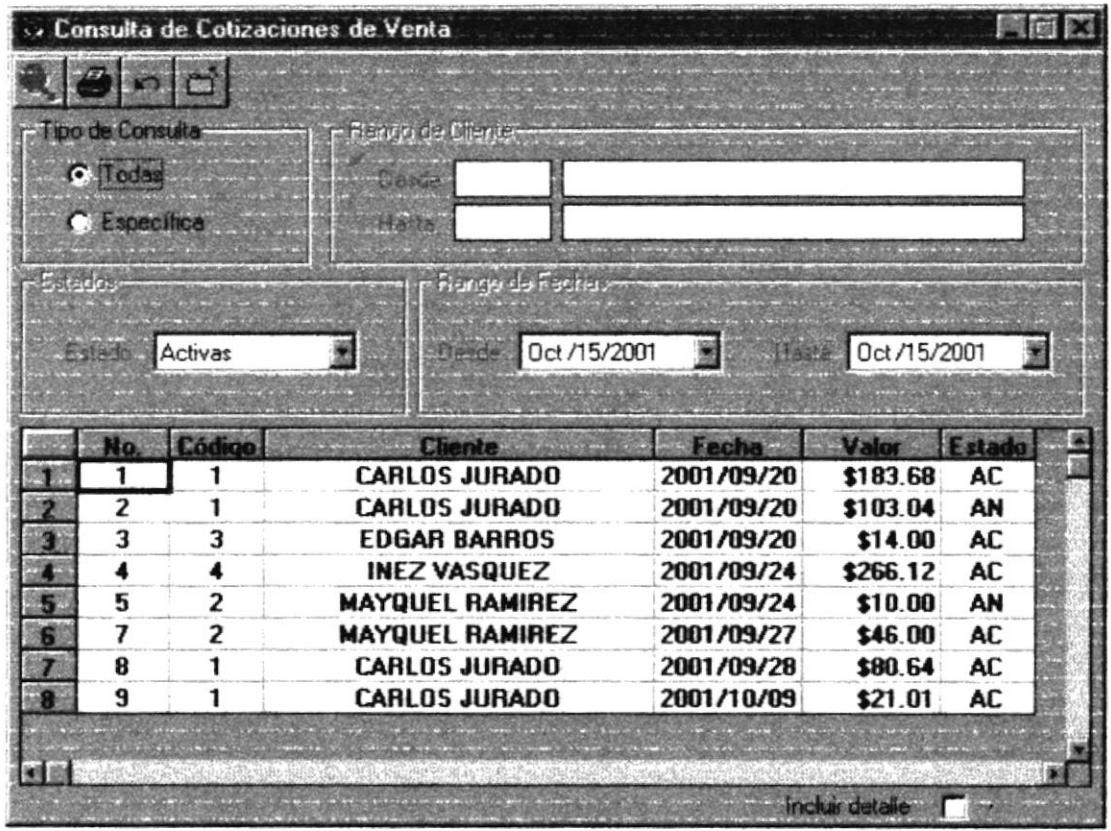

## 1.6.1. CONSULTA DE COTIZACIONES DE VENTAS.

Figura 1.12 Pantalla de Consulta de Cotizaciones de Ventas.

En esta ventana podrá emitir los listados de Cotizaciones de Ventas eligiendo un Cliente en Especial, por Fecha o por estado de la misma.

#### 1.6.1.1. DESCRIPCIÓN DE CAMPOS.

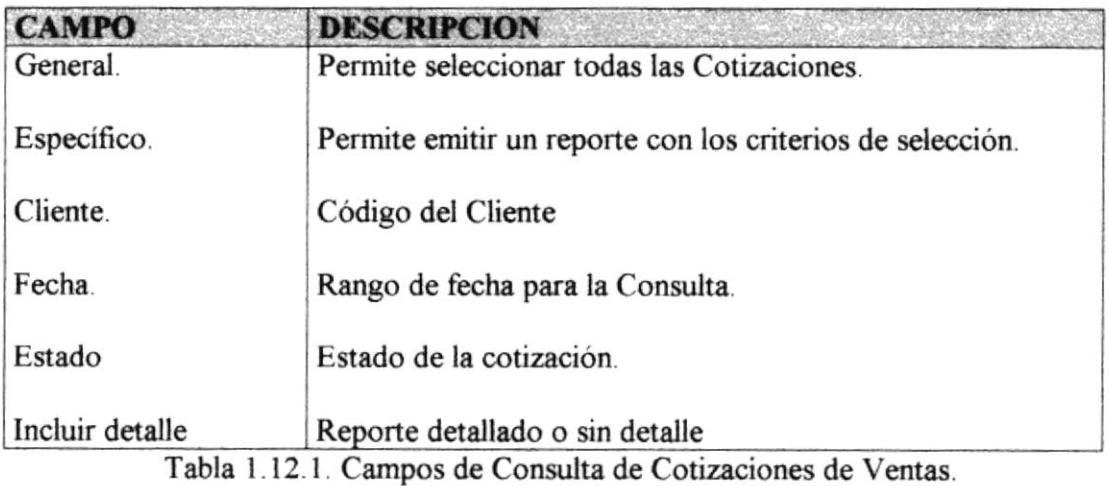

## **1.6.1.2. EMITIR EL LISTADO DE COTIZACIONES.**

Para emitir el Listado de Cotizaciones, se deben seguir los siguientes pasos:

En caso de seleccionar Gilladas no podrá seleccionar los filtros, pero si selecciona la siguiente opción  $\Gamma$  Específica nos presentará los siguientes filtros.

- 1. Seleccione el rango de clientes, colocando desde que cliente a que cliente de menor a mayor se quiera obtener el listado.
- 2. Luego coloque el rango de fechas con el que desea el reporte.
- 3. En caso de requerir un listado de Cotizaciones con un estado específico, utilice la lista de estado.
- 4. Para ejecutar la consulta presione el botón
- 5. Para mostrar el Reporte presione el botón

#### **1.6.1.3.LISTADO DE COTIZACIONES.**

| <b>I</b> To |                        |                        |                                                |                          |                 |                      |                |                  |      |
|-------------|------------------------|------------------------|------------------------------------------------|--------------------------|-----------------|----------------------|----------------|------------------|------|
|             |                        | $1$ de $1$             |                                                | 马负 50%                   |                 |                      | Total 8        |                  | 100% |
|             |                        |                        |                                                |                          |                 |                      |                |                  |      |
|             |                        |                        | epuestos Antomotrices Arias                    |                          |                 |                      |                |                  |      |
|             |                        |                        | Reporte de Cotizaciones de Ventas              |                          |                 |                      |                |                  |      |
|             | <b>Tours</b>           | <b>Chann</b><br>$\sim$ |                                                | Tores Pare               | $5 - 1$         | <b>TVA</b>           | Description by | $T = 1$          |      |
|             | 20409-201<br>20409-201 |                        | CARLOS KIRADO VASCURZ<br>CARLOS JURADO VASCURZ | Canada<br>15.30 v 80 dec | 164 00<br>92.00 | 19:52<br>11.04       | 0.00<br>* **   | 123 62<br>183 84 |      |
|             | 20409-201<br>2409-201  | Importanza             | <b>Calegra Assortate</b>                       | Canuda<br>Crahus a 7 dra | 14 00<br>248 00 | <b>9 08</b><br>22 52 | 9.98<br>2.49   | 14 00<br>266 12  |      |
|             | 1449-101<br>27-89-286  | Rapport<br>Reparer     |                                                | Canuda<br>Canada         | 10 00<br>46 00  | <br>9.99             | 9.98           | 10 00            |      |
|             | 18400-104              |                        | <b>&amp; CARLOS KARADO VASQUEE</b>             | Canuda                   | 72 98           | 8 64                 | . .<br>        | 46 90<br>80 64   |      |
|             | 8918788                |                        | <b>9 CARLOS JURADO VASOUEZ</b>                 | Canush                   | 2181            | 9.98                 | 8 80           | 2181             |      |
|             |                        |                        |                                                |                          |                 | <b>Tatal Ocensi</b>  |                | 734.49           |      |
|             |                        |                        |                                                |                          |                 |                      |                |                  |      |
|             |                        |                        |                                                |                          |                 |                      |                |                  |      |
|             |                        |                        |                                                |                          |                 |                      |                |                  |      |
|             |                        |                        |                                                |                          |                 |                      |                |                  |      |
|             |                        |                        |                                                |                          |                 |                      |                |                  |      |

Figura 1.12.2 Listado de Cotizaciones.

## 1.6.1.4.LISTADO DE COTIZACIONES DETALLADO.

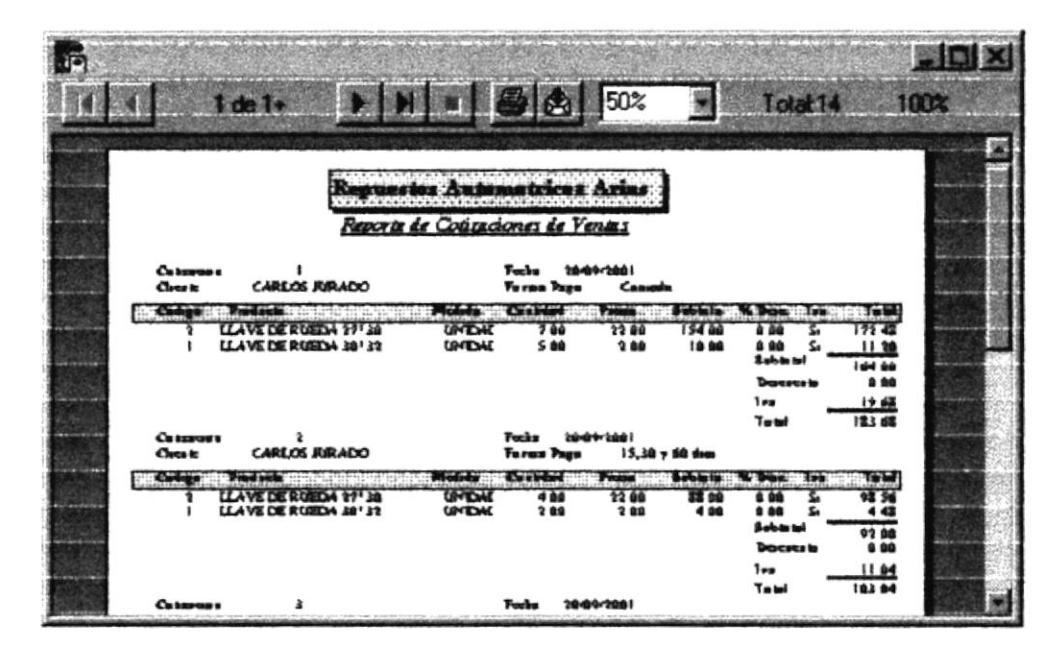

Figura 1.12.3 Listado de Cotizaciones Detallado.

## 1.6.2. CONSULTA DE FACTURAS.

|           |                                                   | Consulta de Facturas |                                      |               |                        |               |
|-----------|---------------------------------------------------|----------------------|--------------------------------------|---------------|------------------------|---------------|
|           | ipo de Consulta<br><b>C</b> Todas<br>C Específica |                      | <b>Plantionder Ciliente</b><br>MakBi |               |                        |               |
| E u skou  |                                                   |                      | <b>Rango de Fechas</b>               |               |                        |               |
|           | Estado                                            | Activas              | Dende Oct /15/2001<br>z              | 圖             | Marts 0ct /15/2001     | 灩             |
|           | No.                                               | Código               | <b>Cliente</b>                       | Fecha         | Valor                  | <b>Extado</b> |
|           |                                                   |                      | <b>CARLOS JURADO</b>                 | 2001/09/20    | \$183.68               | AN            |
|           | $\overline{\mathbf{z}}$                           | 1                    | <b>CARLOS JURADO</b>                 | 2001/09/20    | \$31.90                | AN            |
| э         | 3                                                 | 1                    | <b>CARLOS JURADO</b>                 | 2001/09/20    | \$2.00                 | AC            |
|           | 4                                                 | 3                    | <b>EDGAR BARROS</b>                  | 2001/09/20    | \$14.00                | AC            |
|           | 5                                                 | 1                    | <b>CARLOS JURADO</b>                 | 2001/09/24    | \$70.00                | AC.           |
| $\bullet$ | 6                                                 | 1                    | <b>CARLOS JURADO</b>                 | 2001/09/24    | \$1.99                 | AC            |
| 67        | 8                                                 | 1                    | <b>CARLOS JURADO</b>                 | 2001/09/27    | \$48.00                | AN            |
| $\bf{B}$  | 9                                                 | 1                    | <b>CARLOS JURADO</b>                 | 2001/09/27    | \$166.00               | AC            |
|           | 10                                                | $\overline{c}$       | MAYQUEL RAMIREZ                      | 2001/09/27    | \$46.00                | AC            |
|           | 11                                                |                      | CABLOC BIDADO                        | פרי חמי. דחמר | enona                  | $\sqrt{2}$    |
|           |                                                   |                      |                                      |               | <b>Incluir detaile</b> |               |

Figura 1.13 Pantalla de Consulta de Facturas.

En esta ventana podrá emitir los listados de Ventas eligiendo un Cliente en Especial, por Fecha o por estado de la misma.

#### 1.6.2.1. DESCRIPCIÓN DE CAMPOS.

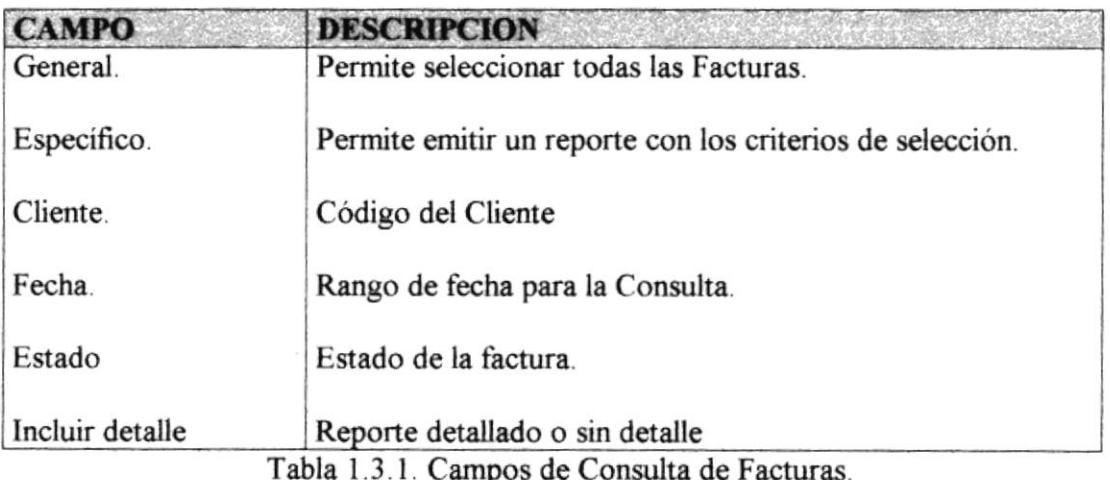

## 1.6.2.2. EMITIR EL LISTADO DE FACTURAS.

Para emitir el Listado de Facturas, se deben seguir los siguientes pasos:

En caso de seleccionar O Todas no podrá seleccionar los filtros, pero si selecciona la siguiente opción  $C$  Específica nos presentará los siguientes filtros.

- 1. Seleccione el rango de clientes, colocando desde que cliente a que cliente de menor a mayor se quiera obtener el listado.
- 2. Luego coloque el rango de fechas con el que desea el reporte.
- 3. En caso de requerir un listado de Facturas con un estado específico, utilice la lista de estado.
- 4. Para ejecutar la consulta presione el botón
- 5. Para mostrar el Reporte presione el botón

## **1.6.2.3.LISTADO DE FACTURAS.**

|                                                                                                    | $1$ de $1$                                        |                                                                                                    | $ 1 $ $ 1  = 1$ $ 2 $ $ 30x $                                                                                                    |                                                                                                    |                                                                                                    | Total 13                                                                                                    |                                                                                                    | $-101 \times$<br>100% |
|----------------------------------------------------------------------------------------------------|---------------------------------------------------|----------------------------------------------------------------------------------------------------|----------------------------------------------------------------------------------------------------|----------------------------------------------------------------------------------------------------|----------------------------------------------------------------------------------------------------|----------------------------------------------------------------------------------------------------|----------------------------------------------------------------------------------------------------|-----------------------|
|                                                                                                    |                                                   |                                                                                                    | stues des Automotives Arine<br>Reporte de Factures                                                                                                    |                                                                                                    |                                                                                                    |                                                                                                    |                                                                                                    |                       |
| <b>Think</b><br>2049-20<br>20109-28<br>204010<br>10409-00<br>24-89-28<br>144978<br>27-09-20<br>2749-28<br>17444-14<br>1849-19<br>1249/20<br>100900<br>100900 | - - -<br>$\mathbf{t}$<br>11<br>${12}$<br>13<br>14 | <b>STRAIN SECTION</b><br>CARLOS KIRADO<br><b>CARLOS KIRADO</b><br><b>CARLOS KIRADO</b><br><b>Edgar Brases</b><br><b>CARLOS JURACIO</b><br><b>CARLOS JURADO</b><br>CARLOS JURADO<br><b>CARLOS JURADO</b><br><b>Maygard Ramores</b><br><b>CARLOS KIRADO</b><br><b>CARLOS JURADO</b><br><b>CARLOS KIRADO</b><br><b>Maygued Rassives</b> | Parma Paus<br>Convolut<br>Crains a 15 de<br>County<br>Concede<br>15.40 y 66 dem<br>Consola<br>Consula<br>Canado<br>Connector<br>County<br>Consolo<br>Consolo<br>Consula | <b>Baharat</b><br>164 00<br>32 88<br>2.00<br>14.00<br>7099<br>2.00<br>40 00<br>166 80<br>46.00<br>72.94<br>35 39<br>59 29<br>123 83 | 1 <sub>m</sub><br>14.48<br>342<br>0.00<br>0.08<br>0.00<br>21<br>0.00<br>0.00<br>0.00<br><b>3 64</b><br>425<br>* **<br>0.00<br><b>Total Coveral</b> | <b>Docess</b><br>8 80<br>352<br>0.00<br>0.00<br>0 90<br>0.22<br>0.00<br>0.00<br>0.00<br><br>9.98<br>0.00<br>0.00 | Tatal.<br>123 62<br>3198<br>2.98<br>1400<br>78.89<br>144<br>43 00<br>186.00<br>46 00<br><b>EG 14</b><br>39.84<br>59 29<br>123 83<br>874.97 |                       |

Figura 1.13.2 Listado de Facturas.

## 1.6.2.4. LISTADO DE FACTURAS DETALLADO.

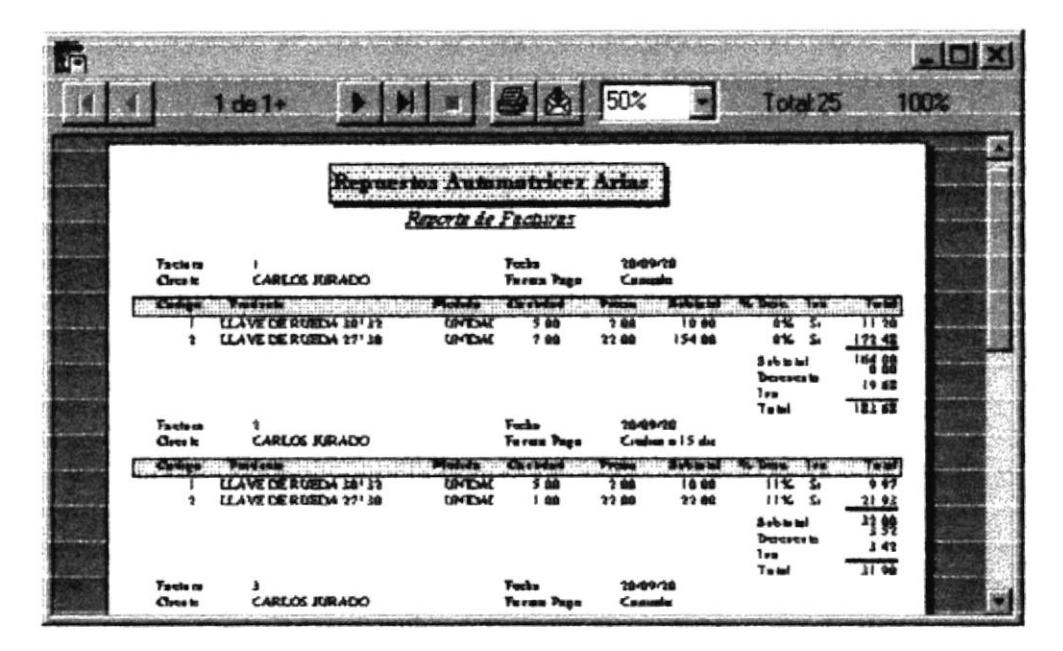

Figura 1.13.3 Listado de Facturas Detallado.

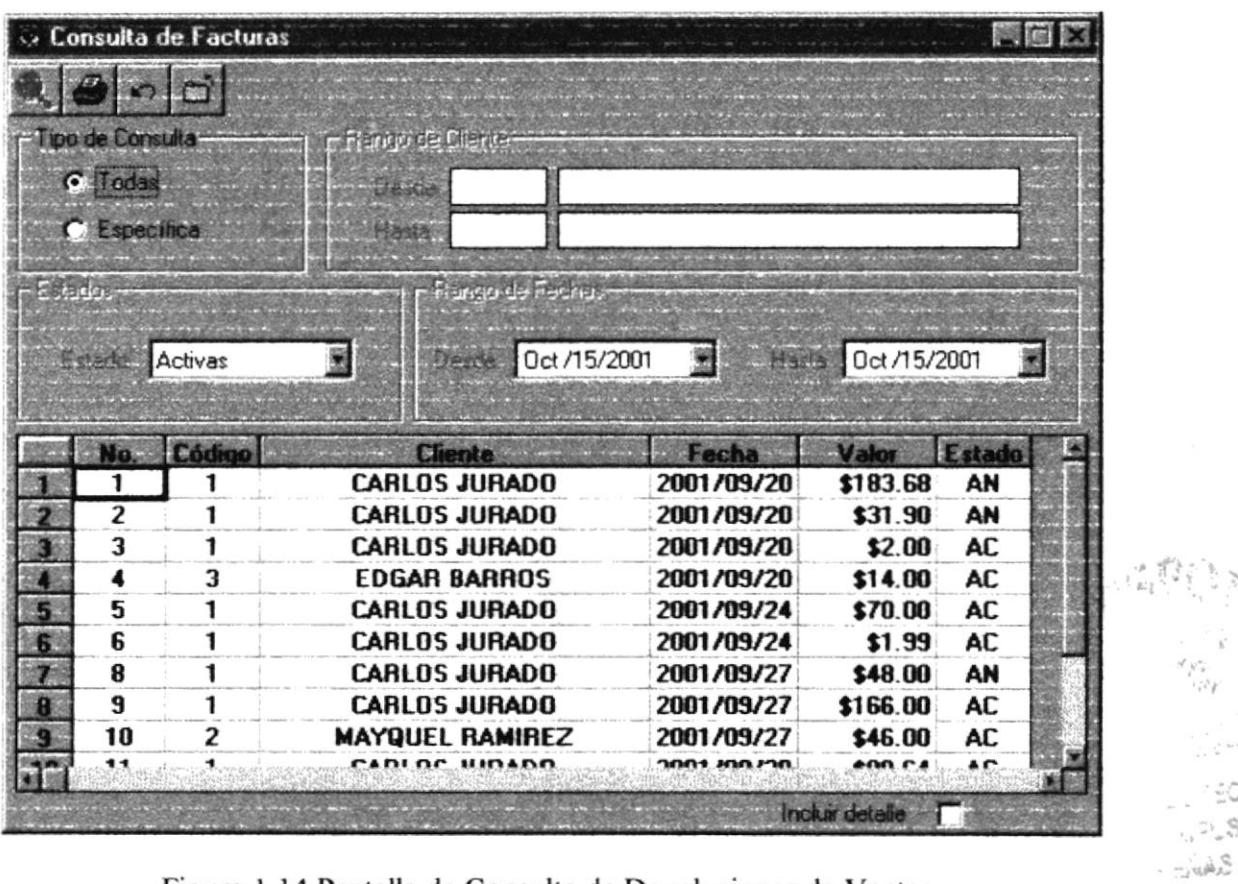

## 1.6.3. CONSULTA DE DEVOLUCIONES DE VENTAS.

Figura 1.14 Pantalla de Consulta de Devoluciones de Ventas.

En esta ventana podrá emitir los listados de las Devoluciones de Ventas eligiendo un Cliente en Especial, por Fecha o por estado de la misma.

#### 1.6.3.1. DESCRIPCIÓN DE CAMPOS.

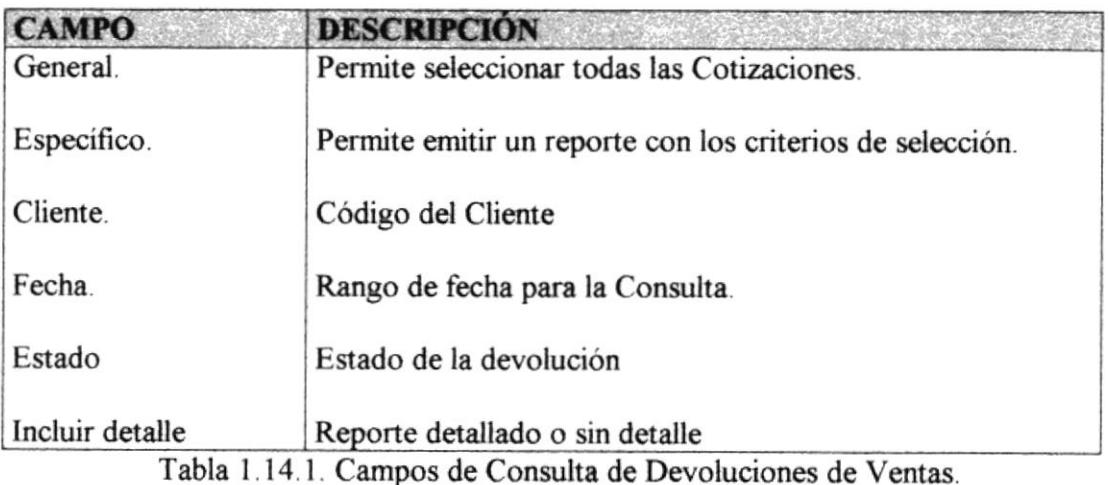

 $\mathcal{U}_{\mathcal{C}^{\alpha}}$ 

 $\mathbb{P}(\mathfrak{d})$ 

r<br>197

 $\label{eq:1.1} \sum_{i=1}^n \frac{1}{n} \approx \eta^i \rho$ - 1807  $\sim$   $^{21}$  S

## **1.6.3.2. EMITIR EL LISTADO DE DEVOLUCIONES DE VENTA.**

Para emitir el Listado de Devoluciones de Venta, se deben seguir los siguientes pasos: En caso de seleccionar <sup>6</sup> [Todas] no podrá seleccionar los filtros, pero si selecciona la siguiente opción  $\bigcap$  Específica nos presentará los siguientes filtros.

- 1. Seleccione el rango de clientes, colocando desde que cliente a que cliente de menor a mayor se quiera obtener el listado.
- 2. Luego coloque el rango de fechas con el que desea el reporte.
- 3. En caso de requerir un listado de Devoluciones de Ventas con un estado específico, utilice la lista de estado.
- 4. Para ejecutar la consulta presione el botón

5. Para mostrar el Reporte presione el botón

## **1.6.3.3.LISTADO DE DEVOLUCIONES DE VENTAS.**

| B |                                                                                                    | 1 de 1                          |                             | $ y y  =  B $ (3) $ 50x $                                                                                                    |                                                                                                    |                                                                                                    | Total:11                                                                                        |                                                                                                    | $\Box$<br>100% |
|---|----------------------------------------------------------------------------------------------------|---------------------------------|-----------------------------|----------------------------------------------------------------------------------------------------|----------------------------------------------------------------------------------------------------|----------------------------------------------------------------------------------------------------|-------------------------------------------------------------------------------------------------|----------------------------------------------------------------------------------------------------|----------------|
|   |                                                                                                    |                                 |                             | epuestos Automotrices Arias<br><b>Reporte de Devoluciones</b>                                                                                                    |                                                                                                    |                                                                                                    |                                                                                                 |                                                                                                    |                |
|   | Posts<br>38-89-28<br>2449-28<br>1449/10<br>2449/28<br>14-89-10<br>1449-18<br>1449-18<br>2749-28<br>1749-18<br>2749-28<br>12/09/18 | Nu. Touse as<br>$\overline{12}$ | 10<br>łú.<br>$\blacksquare$ | <b>Chuse</b><br><b>CARLOS RIRADO</b><br><b>CARLOS KIRADO</b><br>Edgar Basses<br>Edgar Staves<br><b>CARLOS RIRADO</b><br><b>CARLOS KIRADO</b><br><b>CARLOS JURADO</b><br><b>CARLOS JURADO</b><br><b>Maygod Ramorca</b><br><b>Maygud Rainva</b><br>CARLOS KIRADO | Schurm!<br>42 12<br>100<br>2.00<br>12.80<br>1180<br>12.98<br>47 88<br>72 00<br>200<br>22.00<br>24 80 | Tes.<br>0 80<br>888<br>0.00<br>0.00<br>0.00<br>0.00<br>0 00<br>0 00<br><b>999</b><br>. .<br>222<br><b>Telel Ceseral</b> | Depositor in<br>8 86<br>9.80<br>3 80<br>0.00<br>* **<br>9.80<br>0.00<br>0 00<br>0.08<br><br>998 | Taund .<br>42.22<br>100<br>1.99<br>12.00<br>1196<br>12.08<br>47 88<br>72.00<br>280<br>11 00<br>26 EZ<br>254.14 |                |

Figura 1.14.2 Listado de Devoluciones de Ventas.

## 1.6.3.4. LISTADO DE DEVOLUCIONES DETALLADO.

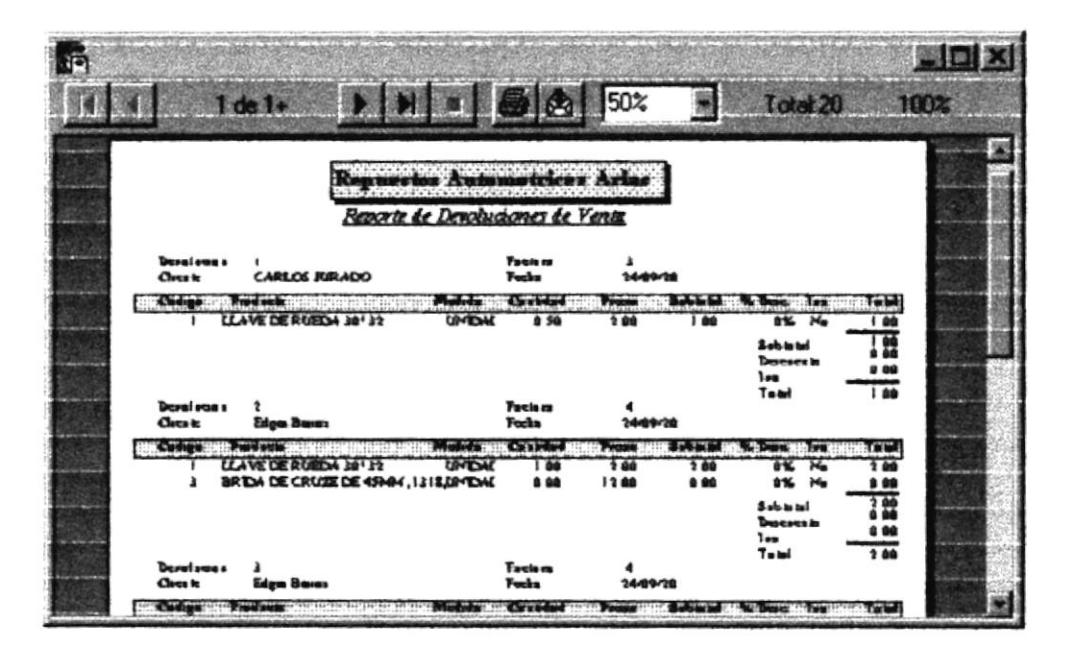

Figura 1.14.3 Listado de Devoluciones de Ventas Detallado.

# 1.7. MENÚ DE AYUDA.

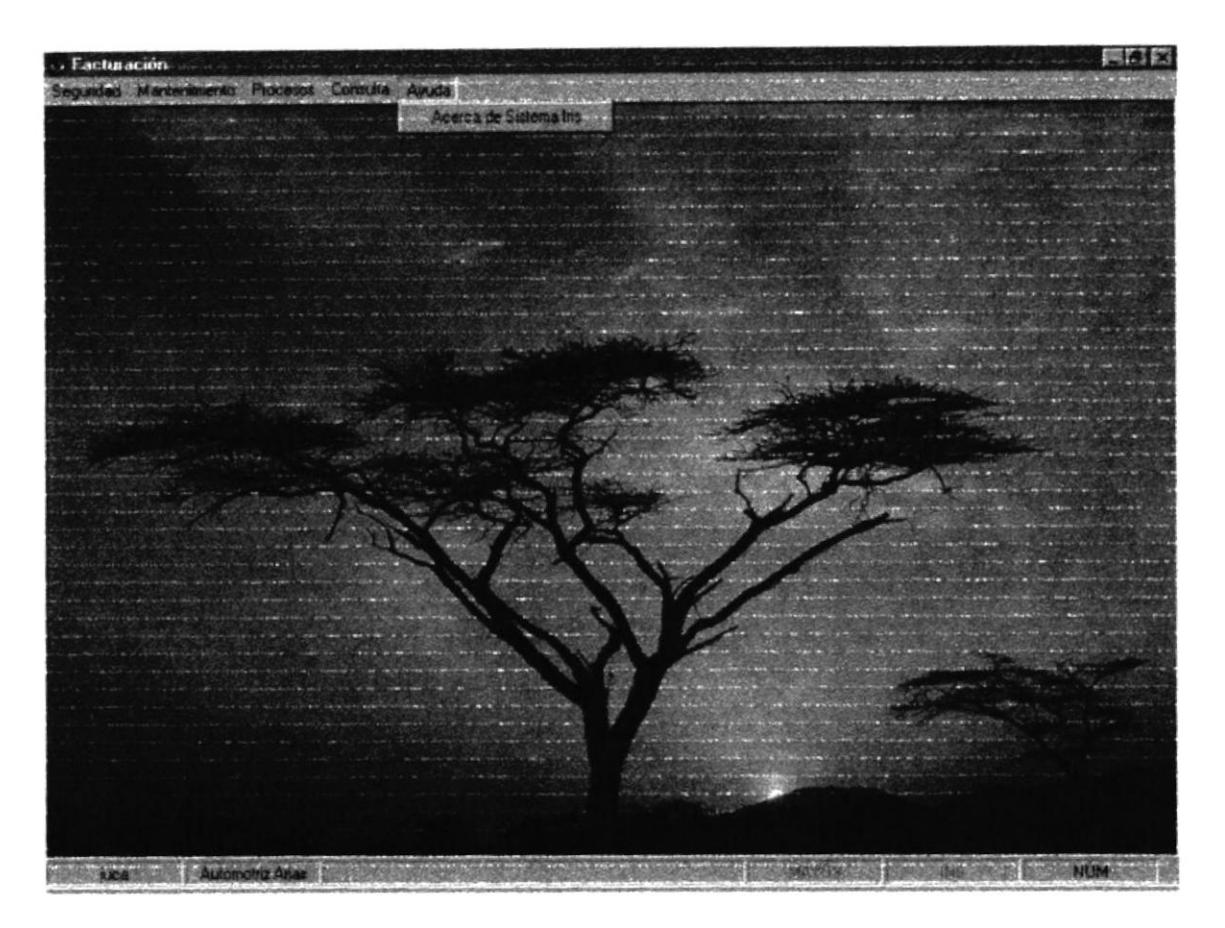

Figura 1.15 Pantalla del Menú de Ayuda.

En este menú se presenta la opción de información acerca del Sistemas de Facturación :

# 1.7.1. ACERCA DE FACTURACIÓN Y ESTADÍSTICA

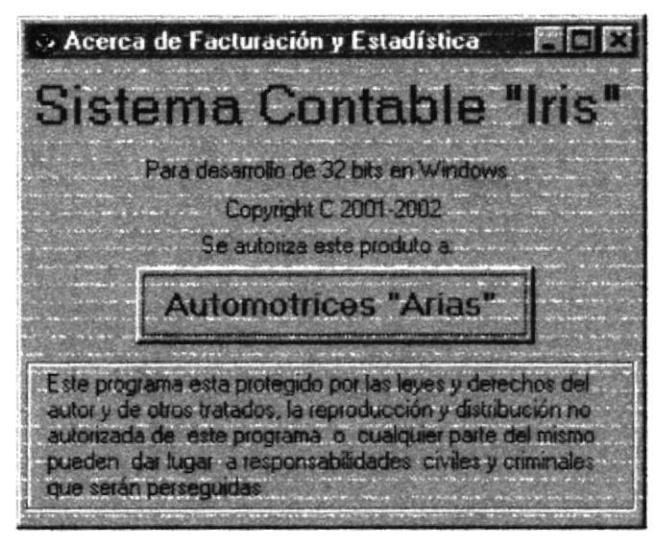